# Focusrite® Scarlett 2i2 4th Gen Studio Pack Guía del usuario

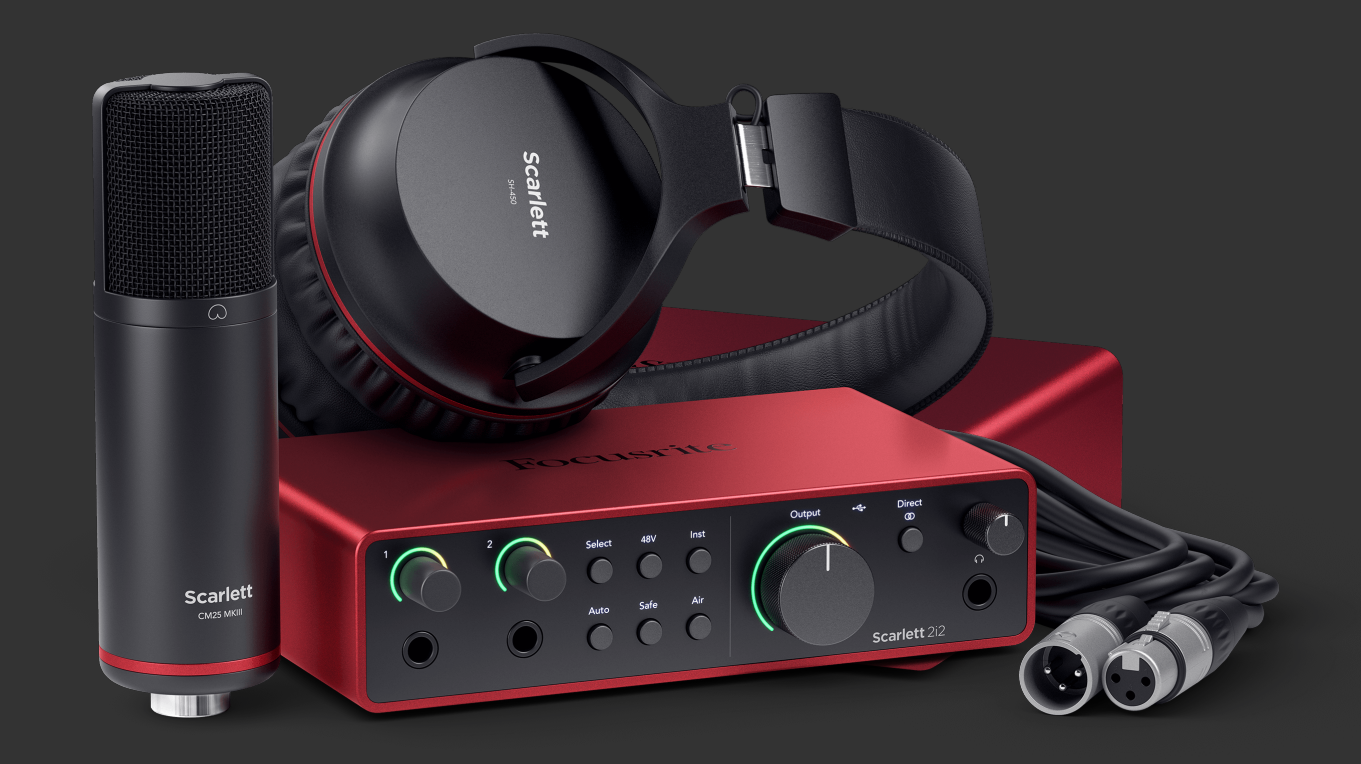

## Tabla de contenidos

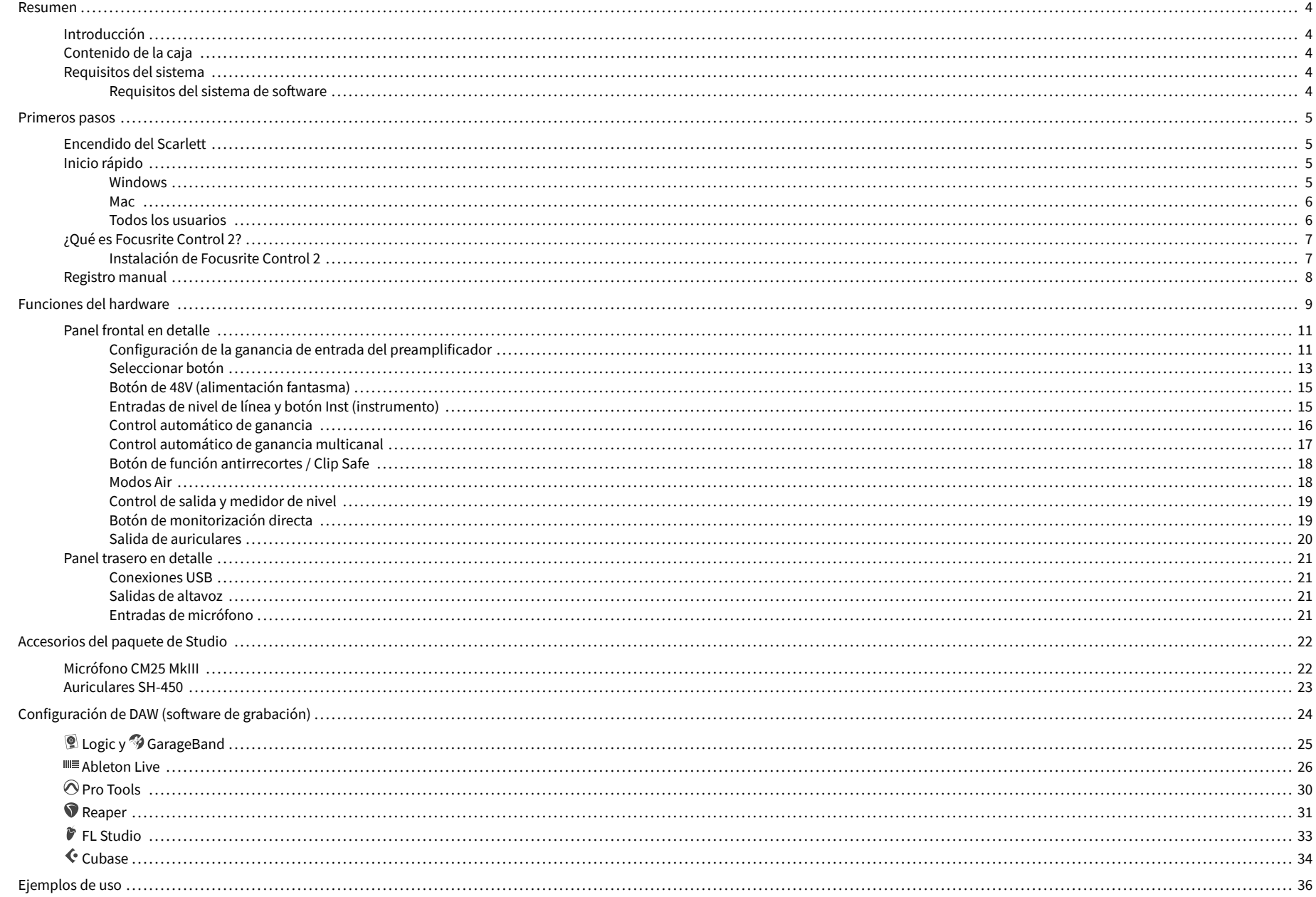

#### Scarlett 2i2 4th Gen Studio Pack Guía del usuario

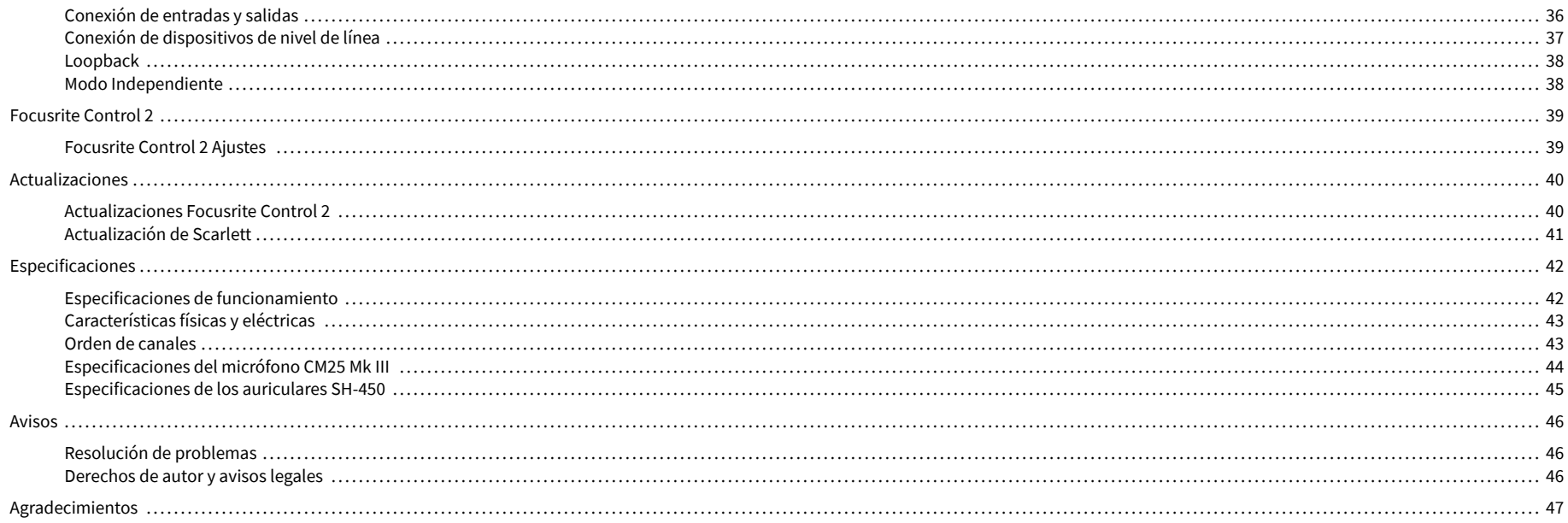

## <span id="page-3-0"></span>**Resumen**

### **Introducción**

Bienvenido a la Scarlett 2i2 4ª generación.

Hemos diseñado el Scarlett 2i2 para el artista que nunca deja de crear. Obtenga un sonido con calidad de estudio esté donde esté con la última generación de Scarlett:

- Aproveche al máximo cualquier micrófono o guitarra con **+**69dB **de ganancia** en cada entrada.
- Establezca sus niveles en segundos y nunca más pierdas una gran toma con **Control automático de ganancia** y **Función antirrecortes / Clip Safe**.
- Modo Air rediseñado con Presence y Harmonic Drive.
- Controle a distancia sus preamplificadores usando este Focusrite Control 2 software.
- Grabe nada más sacarlo de la caja con Easy Start y un paquete completo de software de estudio incluido.

## **Contenido de la caja**

La caja Scarlett 2i2 incluye:

- Scarlett 2i2
- USB-C to A cable
- Primeros pasos (en versión impresa en el interior de la tapa de la caja)
- Hoja informativa importante sobre seguridad
- Micrófono Scarlett CM25 MkIII y cable XLR de 3 m
- Auriculares Scarlett SH-450
- Pie de micrófono de cartón, integrado en el embalaje de Scarlett Studio

### **Requisitos del sistema**

La forma más fácil de verificar que el sistema operativo (SO) de su ordenador sea compatible con su Scarlett 2i2 es usar los artículos de compatibilidad del centro de ayuda:

#### [Centro de ayuda de Focusrite: compatibilidad](https://support.focusrite.com/hc/en-gb/categories/200693655)

A medida que se lancen nuevas versiones de los sistemas, podrá seguir consultando la información sobre compatibilidad en el centro de ayuda en:

#### [support.focusrite.com](http://support.focusrite.com)

#### **Requisitos del sistema de software**

Para verificar que Focusrite Control 2 es compatible con su sistema operativo (SO), utilice los artículos de compatibilidad del centro de ayuda:

#### [Centro de ayuda de Focusrite: compatibilidad](https://support.focusrite.com/hc/en-gb/categories/200693655)

Como nuevo Focusrite Control 2 o a medida que las versiones del sistema operativo están disponibles, puede verificar la información de compatibilidad buscando en el centro de ayuda en:

[support.focusrite.com](http://support.focusrite.com)

## <span id="page-4-0"></span>**Primeros pasos**

### **Encendido del Scarlett**

Para encender su Scarlett 2i2, conecte un cable USB desde su ordenador al puerto **USB** en el panel posterior.

Durante unos segundos, Scarlett realiza su procedimiento de puesta en marcha, luego el icono  $USB \rightarrow \leftarrow$ se ilumina en verde.

#### **Importante**

 $\left(\begin{array}{c} \end{array}\right)$ 

Si Scarlett se enciende pero su ordenador no lo reconoce, el icono USB  $\leftarrow$  se ilumina en blanco. Si esto pasa:

- Asegúrese de haber instalado Focusrite Control 2 en su ordenador
- Verifique que el cable USB de Scarlett esté conectado al puerto correcto (**USB**) en la parte posterior de Scarlett.
- Pruebe un puerto USB diferente en su ordenador.
- Pruebe con un cable USB diferente.

Si el icono USB  $\leftarrow$  parpadea en rojo, Scarlett no está recibiendo suficiente energía.

Para encender Scarlett 2i2 sin ordenador, consulte [Modo Independiente \[38\]](#page-37-0).

## **Inicio rápido**

Easy Start cuenta con una guía paso a paso para configurar Scarlett y crea tutoriales personalizados basados en cómo planeas usar tu Scarlett. Esta herramienta en línea también lo guía a través del proceso de registro y acceso al paquete de software de Scarlett.

Tanto en Windows como en Mac, cuando conectas el Scarlett a un ordenador aparece como un dispositivo de almacenamiento masivo, al igual que una memoria USB.Ábrelo y haz doble clic en "Scarlett: Getting Started.html".Haz clic en Primeros pasos para abrir el Inicio rápido en tu navegador web.

Después de abrir Easy Start, siga la guía paso a paso para instalar y usar Scarlett.

#### **Windows**

Después de conectar Scarlett 2i2 al ordenador, aparecerá un dispositivo en el Explorador de archivos llamado Scarlett 2i2 de 4.ª generación que le permitirá acceder a Easy Start.

Para acceder a Easy Start:

- 1. Abra el Explorador de archivos.
- 2. Haga clic en Scarlett 2i2 de 4.ª generación (D:). La letra puede ser diferente.

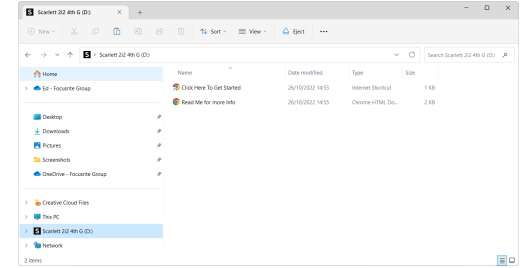

3. Haga doble clic en Haga clic aquí para comenzar. Esto lo redirigirá al sitio web de Focusrite, donde le recomendamos que registre su dispositivo:

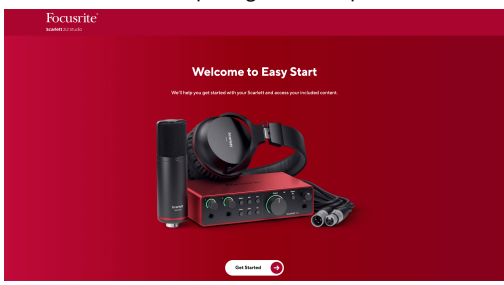

4. Haga clic en Comenzar y lo llevaremos a través de una guía de configuración paso a paso basada en cómo desea usar su Scarlett.

Durante el proceso de Easy Start, instalará Focusrite Control 2 . Después de instalar y abrir Focusrite Control 2, haga clic en "Actualizar Scarlett 2i2". No desconecte su Scarlett mientras Focusrite Control 2 lo actualiza. Después de la Focusrite Control 2 la actualización está completa, Scarlett ya no aparece como un dispositivo de almacenamiento masivo en su ordenador.

Su sistema operativo debería cambiar las entradas y salidas de audio predeterminadas del ordenador a Scarlett.

Para verificar esto, haga clic con el botón derecho en el icono del altavoz en la barra de tareas de Windows y asegúrese de que Scarlett sea su salida de sonido.

 $\times$ 

Ů

#### <span id="page-5-0"></span>**Mac**

Después de conectar Scarlett 2i2 a su ordenador, aparecerá un icono de Scarlett en el escritorio o, si usa Chrome, verá una ventana emergente:

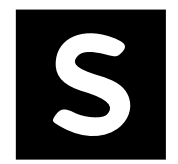

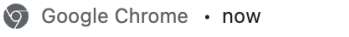

Scarlett 2i2 4th Gen detected Go to api.focusrite-novation.com to connect.

Icono Easy Start de Scarlett: haga doble clic y comience desde el paso 1 a continuación.

Ventana emergente de Chrome: haga clic y comience desde el paso 2 a continuación.

#### **Para acceder a Easy Start:**

1. Haga doble clic en el icono para abrir la ventana del Finder que se muestra a continuación:

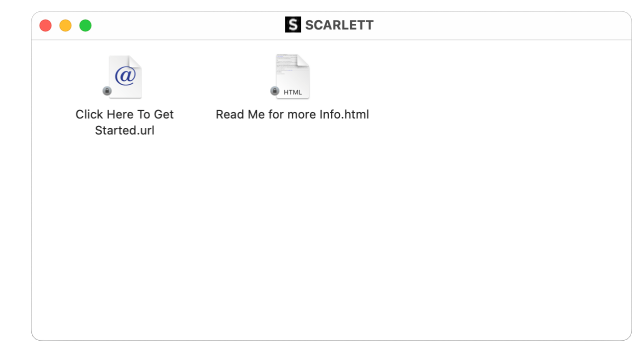

2. Haga doble clic en Haga clic aquí para comenzar. Esto lo redirigirá al sitio web de Focusrite, donde le recomendamos que registre su dispositivo:

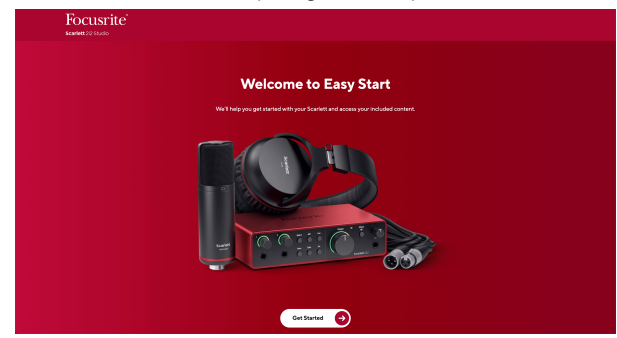

3. Haga clic en Comenzar y lo llevaremos a través de una guía de configuración paso a paso basada en cómo desea usar su Scarlett.

Durante el proceso de Easy Start, instalará Focusrite Control 2 . Después de instalar y abrir Focusrite Control 2, haga clic en "Actualizar Scarlett 2i2". No desconecte su Scarlett mientras Focusrite Control 2 lo actualiza. Después de la Focusrite Control 2 la actualización está completa, Scarlett ya no aparece como un dispositivo de almacenamiento masivo en su ordenador.

Su sistema operativo debería cambiar las entradas y salidas de audio predeterminadas del ordenador a Scarlett.

Para verificar esto, vaya a Configuración del sistema > Sonido y asegúrese de que la entrada y la salida estén configuradas en Scarlett 2i2.

#### **Todos los usuarios**

El segundo archivo, "Más información y preguntas frecuentes", también está disponible durante el proceso de configuración. Este archivo contiene información adicional sobre Easy Start, que puede resultarle útil si tiene algún problema con la configuración.

Una vez registrado, tendrá acceso inmediato a los siguientes recursos:

- Focusrite Control 2 (Versiones para Mac y Windows disponibles): vea la nota a continuación.
- Guías del usuario en varios idiomas: también disponibles en [downloads.focusrite.com](http://downloads.focusrite.com).
- Códigos de licencia y enlaces para el paquete de software opcional en su cuenta de Focusrite. Para saber qué paquete de software se incluye con Scarlett 2i2, visite el sitio web: [focusrite.com/scarlett.](http://focusrite.com/scarlett)

## <span id="page-6-0"></span>**¿Qué es Focusrite Control 2?**

Focusrite Control 2 es la aplicación de software que se utiliza para controlar su interfaz de Scarlett.

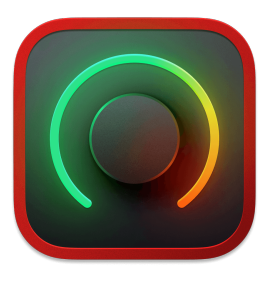

El icono Focusrite Control 2

Ocasionalmente actualizamos el firmware de Scarlett 2i2 con nuevas características y mejoras, para asegurarnos de aprovecha al máximo su Scarlett. Su Scarlett 2i2 se actualiza a través Focusrite Control 2.

Dependiendo de su modelo de Focusrite Control 2 le permite controlar varias características de su Scarlett desde su ordenador.

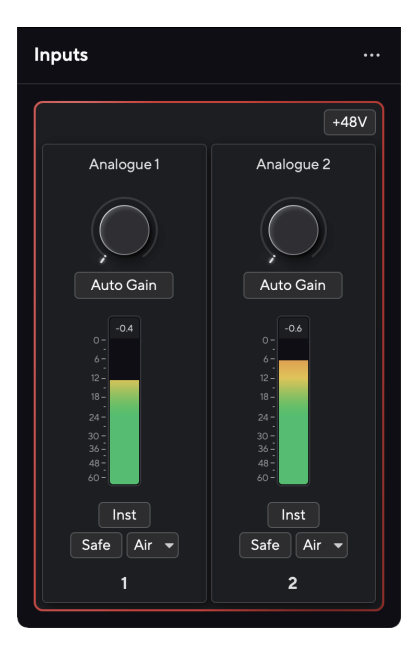

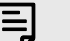

### **Nota**

Focusrite Control 2 es compatible con la mayoría de los principales programas de lectura de pantalla, lo que le permite controlar las funciones de Scarlett.

### **Instalación de Focusrite Control 2**

puedes instalar Focusrite Control 2 en Windows y Mac. Para descargar e instalar Focusrite Control 2:

- 1. Vaya al sitio web de descargas de Focusrite: [focusrite.com/descargas](http://focusrite.com/downloads)
- 2. Encuentra tu Scarlett en el sitio web de Descargas.
- 3. Descargar Focusrite Control 2 para su sistema operativo (Windows o Mac).
- 4. Abra la carpeta Descargas en su computadora y haga doble clic en el Focusrite Control 2 instalador
- 5. Siga las instrucciones en pantalla para instalar Focusrite Control 2. Si instala Focusrite Control 2 para Windows, su computadora se reiniciará.
- 6. Si aún no lo está, conecte su Scarlett interfaz a su computadora con el cable USB.
- 7. Abra Focusrite Control 2 y detectará su Scarlett automáticamente.

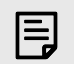

#### **Nota**

En Windows, si se instala Focusrite Control 2 también se instala el driver. Puede descargar Focusrite Control 2 en cualquier momento, incluso sin registrarse desde [downloads.focusrite.com](http://downloads.focusrite.com). En macOS, no necesita un driver, solo necesita instalar Focusrite Control 2.

### <span id="page-7-0"></span>**Registro manual**

Si decide registrar su Scarlett en una fecha posterior, puede hacerlo en: [customer.focusrite.com/](http://customer.focusrite.com/register) [register](http://customer.focusrite.com/register)

Debe introducir el número de serie manualmente: puede encontrar este número en la base de la interfaz (el número blanco que está debajo) o en la etiqueta del código de barras en la caja de regalo.

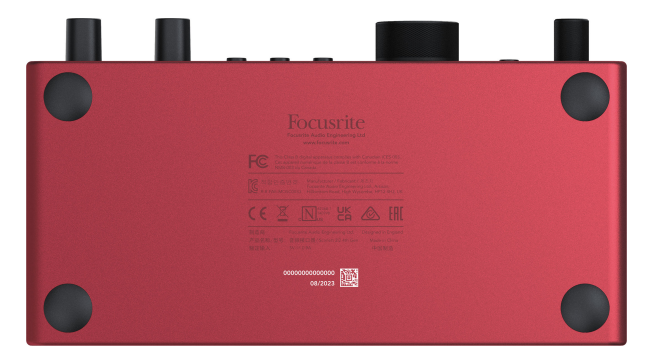

Le recomendamos que descargue e instale Focusrite Control 2. Abra Focusrite Control 2 para desactivar Easy Start y desbloquee el conjunto completo de características de Scarlett 2i2.

En el modo Easy Start, la interfaz funciona a una frecuencia de muestreo de hasta 48 kHz; una vez que instale Focusrite Control 2, podrá trabajar a frecuencias de muestreo de hasta 192 kHz.

Si no instala Focusrite Control 2 inmediatamente, puede descargarlo en cualquier momento desde: [downloads.focusrite.com](http://downloads.focusrite.com)

#### **Deshabilitar Easy Start**

Después de pasar por Easy Start, haber instalado y abierto Focusrite Control 2, Scarlett ya no está en modo Easy Start.

Si Scarlett 2i2 todavía está en modo Easy Start, o ha elegido no instalar Focusrite Control 2 para deshabilitar el modo Easy Start:

- 1. Apague su Scarlett 2i2
- 2. Mantenga presionado el botón **48V**.
- 3. Con el botón **48V** presionado, encienda su Scarlett 2i2.
- 4. Espere a que se encienda el panel frontal, luego suelte el botón **48V**.
- 5. Reinicie (apague y encienda) su Scarlett 2i2.

Scarlett se enciende con Easy Start deshabilitado.

## <span id="page-8-0"></span>**Funciones del hardware**

**Panel frontal**

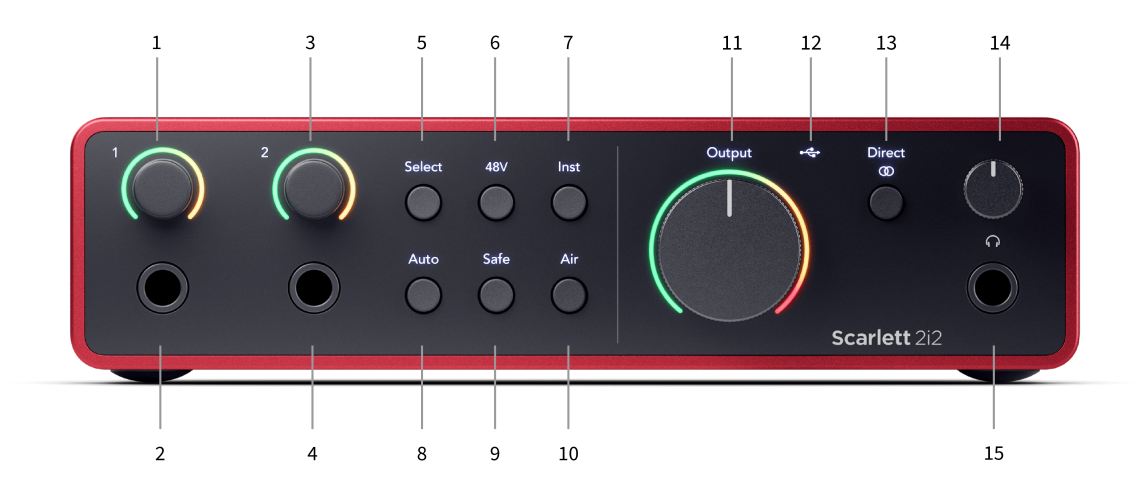

- 1. Control de ganancia de entrada **1** y halo de ganancia: el control de ganancia establece el nivel de entrada y el halo de ganancia le muestra los niveles de ganancia de entrada y preamplificación para la entrada del conector jack o XLR Mic 1.
- 2. Conector jack de entrada **1** Neutrik® de 6,35 mm (1/4"): acepta cables jack tanto mono no balanceado (TS) como mono balanceado (TRS) a nivel de línea o de instrumento. Conectar un cable aquí desactiva la entrada XLR correspondiente.
- 3. Control de ganancia de entrada **2** y halo de ganancia: el control de ganancia establece el nivel de entrada y el halo de ganancia le muestra los niveles de ganancia de entrada y preamplificación para la entrada del conector jack o XLR Mic 2.
- 4. Conector jack de entrada **2** Neutrik® de 6,35 mm (1/4"): acepta cables jack tanto mono no balanceado (TS) como mono balanceado (TRS) a nivel de línea o de instrumento. Conectar un cable aquí desactiva la entrada XLR correspondiente.
- 5. Botón **Seleccionar**: pulse para mover la selección al siguiente preamplificador. Los otros botones cambian para controlar la entrada que seleccione. El número del canal actualmente seleccionado se ilumina en verde.
- 6. Botón **48V**: pulse para activar la alimentación fantasma de 48 V en la entrada de micrófono XLR para alimentar los micrófonos de condensador. Cuando **48V** está encendido, el Scarlett 2i2 aplica alimentación fantasma de 48 V a ambas entradas.
- 7. Botón **Inst**: pulse para alternar la entrada seleccionada de 6,35 mm (1/4") entre nivel de línea o de instrumento.
- 8. Botón **Auto**: pulse para iniciar la función de control automático de ganancia (consulte Control automático de ganancia).
- 9. Botón **Safe**: pulse para activar la Función antirrecortes / Clip Safe para su entrada (consulte Safe).
- 10. Botón **Air**: pulse para activar el modo AIR (ver AIR).
- 11. Control de **salida** del altavoz principal y medidor de nivel de salida: controle el nivel que va a las salidas R y L, el medidor le muestra el nivel que se envía.
- 12.  $\overrightarrow{C}$  LED USB: se ilumina en verde cuando el ordenador reconoce la interfaz, en blanco si está conectada pero no la reconoce y se apaga si no está conectada.
- 13. Botón de monitorización **directa**  $\overline{\omega}$ : pulse para alternar entre tres configuraciones, Apagado (blanco), Encendido mono (verde **Direct**) y Encendido estéreo ( $\overline{ }$  werde).
- 14.  $\bigcap$  Control de nivel de auriculares: controle el nivel enviado a sus auriculares.
- 15.  $\bigcap$  Toma de salida de auriculares: conecte aquí sus auriculares mediante un conector jack TRS de 6,35 mm (1/4").

#### Scarlett 2i2 4th Gen Studio Pack Guía del usuario

#### **Panel posterior**

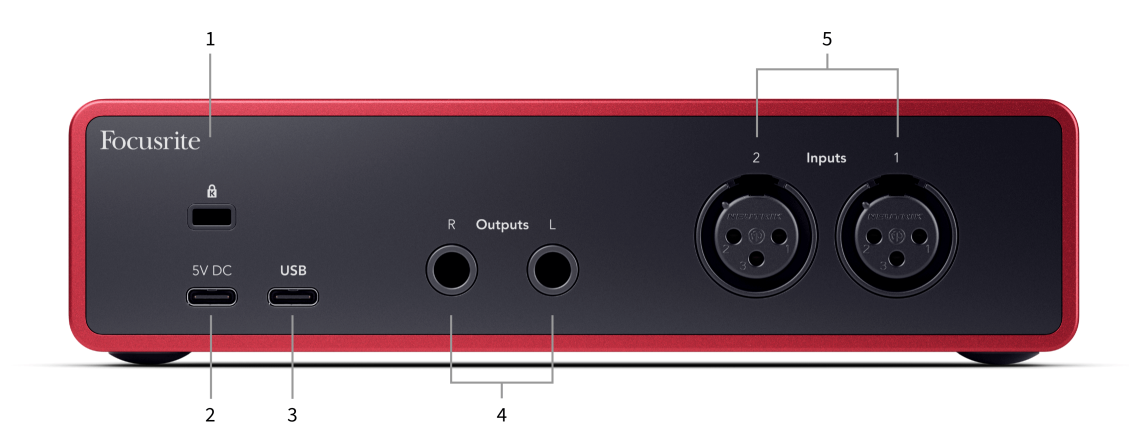

- 1.  $\mathbf{\Omega}$  Bloqueo Kensington, use un candado para asegurar su Scarlett y disuadir el robo.
- 2. **5V CC**: un conector USB de Tipo C opcional para suministrar energía a su Scarlett 2i2 si su ordenador no puede suministrar alimentación con un USB de Tipo C de 1,5A a su Scarlett 2i2.
- 3. **USB** Conector USB de Tipo C para conectar Scarlett a su ordenador. Con la mayoría de ordenadores, puede transferir datos y encender Scarlett usando solo este puerto USB.
- 4. **Salidas R** y L del altavoz: conectores jack de 6,35 mm (1/4") (TS o TRS) para conectar Scarlett a unos altavoces o un amplificador. Le recomendamos que utilice cables para conectores jack TRS de 6,35 mm (1/4") para conexiones balanceadas.
- 5. **Entradas 2** y **1** 3 pines Conectores Neutrik® XLR de 3 pines para conectar sus micrófonos. Conectar algo a la entrada de nivel de línea correspondiente desactiva la entrada XLR.

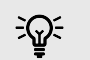

#### **Sugerencia**

El Scarlett 2i2 tiene entradas XLR en la parte trasera para micrófonos y entradas para conectores jack de 6,35 mm (1/4") en la parte delantera para instrumentos o dispositivos de nivel de línea.

El uso de la(s) entrada(s) para conectores jack del panel frontal desactiva la entrada de micrófono XLR. Si no obtiene sonido de su(s) entrada(s) XLR, asegúrese de que no haya nada conectado a las entradas del conector jack del panel frontal.

## <span id="page-10-0"></span>**Panel frontal en detalle**

Esta sección cubre todas las características del panel frontal de Scarlett 2i2, qué hacen, cómo puede usarlos y cómo funcionan en Focusrite Control 2.

#### **Configuración de la ganancia de entrada del preamplificador**

La ganancia de entrada del preamplificador controla la cantidad de señal que está enviando a su ordenador y al software de grabación.

Es esencial establecer un buen nivel para la ganancia de entrada del preamplificador para obtener la mejor calidad de grabación. Si la ganancia de entrada del preamplificador es demasiado baja, su señal será demasiado baja y cuando intente aumentar su nivel más adelante, es posible que escuche ruido en la grabación; si la ganancia de entrada del preamplificador es demasiado alta, es posible que tenga que "recortar" la entrada y escuche una fuerte distorsión en su grabación.

Para aumentar la ganancia de entrada, mueva el control de ganancia en el sentido de las agujas del reloj. A medida que mueve el control de ganancia, el Halo de ganancia se ilumina gradualmente en el sentido de las agujas del reloj para mostrarle el nivel de ganancia. Este diagrama muestra la ganancia en varios niveles:

- 1. Sin ganancia de entrada
- 2. 25 % de ganancia de entrada
- 3. 50 % de ganancia de entrada
- 4. 75 % de ganancia de entrada
- 5. 100 % de ganancia de entrada

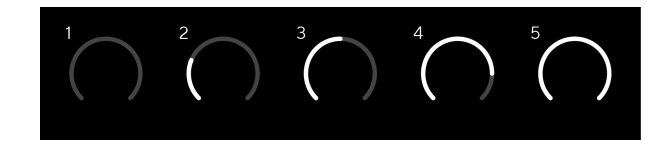

Cuando ajusta su ganancia de entrada mientras envía una señal a su preamplificador, el anillo se ilumina de la misma manera que arriba, pero un color, verde, ámbar o rojo, muestra cuánto nivel está entrando en su ordenador. Poco después de dejar de ajustar la ganancia, los medidores vuelven a los medidores de entrada (consulte Medición de entrada).

- 1. Ganancia al 40 %, buena señal.
- 2. Ganancia al 40 %, señal de preclip.
- 3. Ganancia al 40 %, recorte de señal.

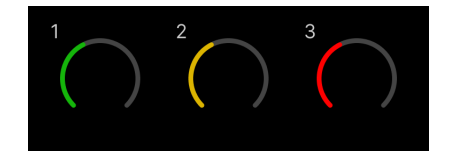

1. El verde muestra que su nivel de señal es bueno.

- 2. Ámbar muestra que su señal es de preclip, más alta y es probable que recorte la entrada
- 3. El rojo muestra que su señal se ha recortado, debe reducir la ganancia.

#### **Control de ganancia de software**

También puede controlar la ganancia del preamplificador de forma remota usando Focusrite Control 2.

Para ajustar la ganancia del preamplificador en Focusrite Control 2:

- 1. Haga clic en el dial virtual del canal que desea ajustar o use la tecla de tabulación para seleccionar el control de ganancia del preamplificador.
- 2. Mueva el ratón hacia arriba y hacia abajo o use las teclas de flecha para aumentar o disminuir la ganancia (en incrementos de ±1dB).

Las siguientes imágenes muestran la ganancia del preamplificador en ganancia mínima, media y máxima.

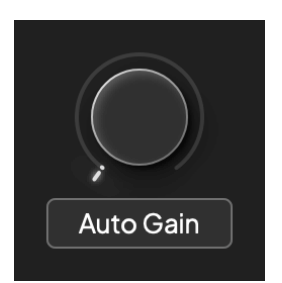

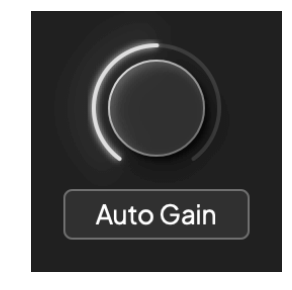

Sin ganancia de entrada 50 % de ganancia

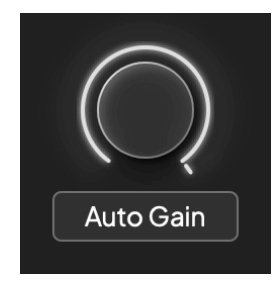

100 % de ganancia

#### **Medición de la entrada**

Cuando no está moviendo el control de ganancia de entrada, la medición de entrada usa todo el Halo de ganancia. A medida que la señal entrante se hace más fuerte (por ejemplo, con una configuración de ganancia de entrada más alta), el Halo de ganancia se ilumina de verde a ámbar antes de que todo el Halo de ganancia parpadee en rojo para mostrarle que la entrada se ha recortado.

Este diagrama muestra los medidores en diferentes niveles para mostrar el nivel de la señal de entrada:

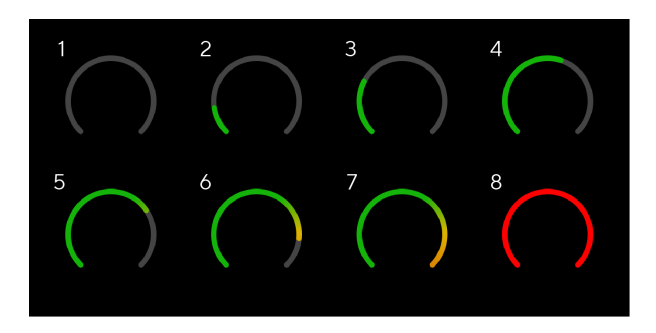

- 1. Sin señal de entrada
- 2. -42 dBFS
- 3. -36 dBFS
- 4. -24 dBFS
- 5. -18 dBFS
- 6. -12 dBFS
- 7. -6 dBFS
- 8. 0 dBFS, recorte: reduzca la ganancia de entrada para evitar la distorsión y el recorte.

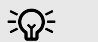

#### **Sugerencia**

Si su señal recorta todo el halo de ganancia se ilumina en rojo, esto garantiza que pueda ver el estado del clip desde cualquier ángulo en el panel frontal.

#### **Medición de software**

De la misma manera que los medidores de entrada en el panel frontal de su Scarlett 2i2, puede ver la señal entrante en los medidores en Focusrite Control 2 para establecer la ganancia de preamplificador correcta.

A medida que la señal se hace más fuerte, el medidor de Focusrite Control 2 parpadea de verde a ámbar (preclip).

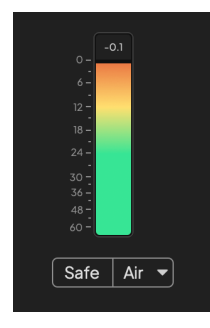

El indicador sobre el medidor le muestra el nivel de Peak (en -dBFS), el nivel más alto en esta pista desde que comenzó a supervisar la entrada. Cuando pasa el cursor sobre el medidor de nivel de Peak, puede hacer clic para restablecer el valor.

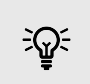

#### **Sugerencia**

Cuando esté grabando, es una buena idea apuntar a un nivel de Peak de -12 dBFS. Esto asegura que tenga suficiente techo dinámico cuando haya grabado todas sus pistas.

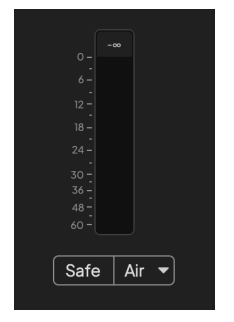

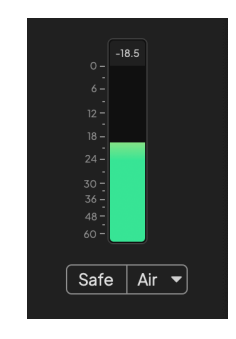

Esperando una señal de entrada. La señal de entrada ha alcanzado -18dB.

<span id="page-12-0"></span>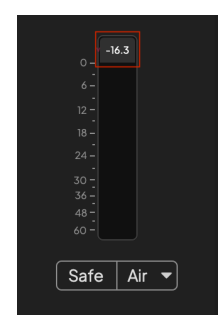

Haga clic para restablecer el medidor de nivel de Peak.

Cuando sobrecarga el preamplificador, con demasiada señal de entrada o agregando demasiada ganancia, el medidor de nivel de Peak se ilumina en rojo. Pase el cursor sobre el medidor de nivel de Peak y haga clic para restablecer el valor.

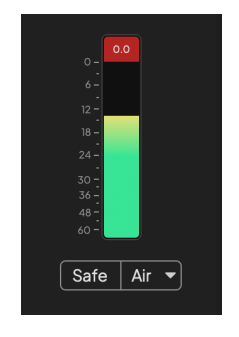

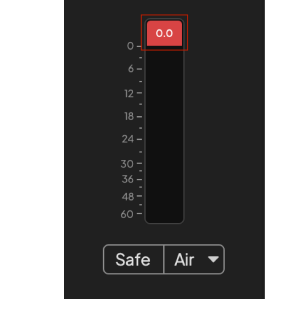

La entrada se ha recortado. Haga clic para restablecer el medidor de nivel de Peak después del recorte.

#### **Seleccionar botón**

Muchos controles del panel frontal de su Scarlett 2i2 se comparten entre las entradas del preamplificador. El botón **Seleccionar** mueve los controles del preamplificador a diferentes entradas.

Siempre se selecciona al menos un preamplificador, para cambiar a qué preamplificador(es) afectan los controles, pulse el botón **Seleccionar** . Cuando haga esto, el número del preamplificador recién seleccionado se ilumina en verde y las luces de configuración del preamplificador cambian para coincidir con el nuevo preamplificador.

Cuando enciende el Scarlett 2i2 el último preamplificador seleccionado antes de apagarlo seguirá siendo el preamplificador seleccionado.

#### **Vinculación de preamplificadores**

La vinculación de preamplificadores le permite controlar dos preamplificadores simultáneamente usando un conjunto de controles de preamplificador. Puede hacer coincidir los controles de ganancia para dos preamplificadores y habilitar otros controles de preamplificador. Esto es útil para la grabación en estéreo, por ejemplo, un par de micrófonos, un sintetizador estéreo o un teclado.

Para vincular preamplificadores:

• Mantenga presionado el botón **Seleccionar** durante un segundo.

Cuando haya establecido la vinculación de preamplificadores:

• Ambos números de preamplificador se iluminarán en verde y los Halos de ganancia se iluminarán temporalmente a su nivel de preamplificador.

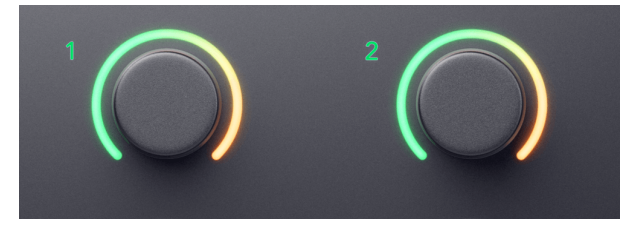

- El nivel de ganancia del preamplificador se establecerá en el valor más bajo del par recién enlazado.
- Los ajustes del preamplificador se heredan del preamplificador actualmente seleccionado, p. ej. se selecciona el preamplificador 1, por lo tanto, el preamplificador 2 hereda los ajustes **Air**, **Safe** e **Inst** del preamplificador 1.
- Cambiar cualquier configuración de preamplificador cambia el estado de ambos preamplificadores.
- Ajustar cualquiera de los controles de ganancia cambia el nivel de ganancia para ambos preamplificadores y se muestra en ambos Halos de ganancia.
- 48V se deshabilita para ambos preamplificadores.

#### **Desvincular preamplificadores**

Para desvincular los preamplificadores, mantenga presionado el botón **Seleccionar** durante un segundo. Cuando se desvincula un par:

- El primer preamplificador del par enlazado anteriormente se selecciona y se ilumina en verde.
- Los niveles de ganancia y la configuración del preamplificador siguen siendo los mismos, pero ahora puede cambiarlos de forma independiente.

#### **Vinculación de preamplificadores en Focusrite Control 2**

#### **Vinculación de preamplificadores**

Para vincular preamplificadores desde Focusrite Control 2:

1. Pase el cursor sobre el preamplificador que desea vincular.

- 2. Haga clic en el icono de puntos suspensivos ...
- 3. Haga clic en Link con Analogue 2 (o similar dependiendo del preamplificador).

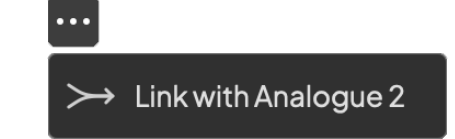

Los preamplificadores vinculados muestran el icono  $\mathcal{O}$  iunto a su nombre.

#### **Desvincular preamplificadores**

Para desvincular preamplificadores de Focusrite Control 2:

- 1. Coloque el cursor sobre el preamplificador que desee desvincular.
- 2. Haga clic en el icono de puntos suspensivos  $\blacksquare$ .
- 3. Haga clic en Dividir canales.

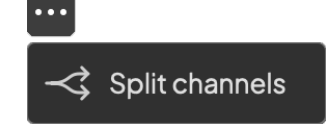

#### <span id="page-14-0"></span>**Botón de 48V (alimentación fantasma)**

48V, también conocido comúnmente como "alimentación fantasma", envía 48 voltios desde el conector XLR de su interfaz a los dispositivos que necesitan energía para funcionar. El uso más común es enviar energía a micrófonos de condensador, pero también puede necesitar **48V** para preamplificadores de micrófono en línea, micrófonos dinámicos activos y cajas DI activas.

Para encender el botón de 48V:

- 1. Conecte su micrófono u otro dispositivo alimentado a una entrada XLR en su interfaz usando un cable XLR. No se envían **48V** a las entradas del conector jack de 6,35 mm  $(1/4\&$  quot;).
- 2. Baje el control de ganancia de ese preamplificador para evitar chasquidos y clics no deseados.
- 3. Pulse el botón de **48V** (o el botón del software correspondiente)

El icono del botón de **48V** se ilumina en verde para mostrar que está habilitado.

Ahora se envía alimentación fantasma de 48V a ambas entradas XLR de su Scarlett 2i2 y a cualquier dispositivo conectado a las entradas XLR.

#### **Control de software de 48V (alimentación fantasma)**

Para habilitar el botón de 48V (alimentación fantasma) desde Focusrite Control 2 haga clic en el botón +48V . Esto es lo mismo que presionar el botón 48V en el Scarlett 2i2 hardware.

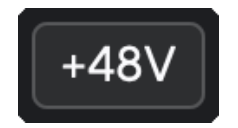

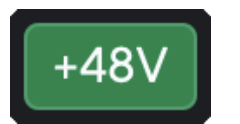

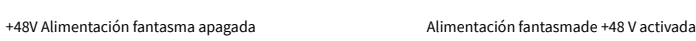

#### **Importante**

 $\left(\begin{smallmatrix}1\\1\end{smallmatrix}\right)$ 

Si envía accidentalmente alimentación fantasma de **48V** a la entrada incorrecta, la mayoría de los micrófonos modernos de otros tipos, por ejemplo, dinámicos o de cinta, no se dañarán, pero algunos micrófonos más antiguos pueden dañarse. Si no está seguro, consulte la guía del usuario de su micrófono para asegurarse de que sea seguro usarlo con alimentación fantasma de **48V**.

#### **Entradas de nivel de línea y botón Inst (instrumento)**

El botón Inst (Instrumento) solo afecta a la entrada de línea de 6.35 mm (1/4&quot:) del canal seleccionado. Cambia de una entrada adecuada para dispositivos *de nivel de línea* a una entrada más adecuada para dispositivos de nivel de instrumento.

Para habilitar o deshabilitar el modo de instrumento para la entrada del conector jack de 6,35 mm (1/4"), pulse el botón **Inst** una vez. El verde muestra que **Inst** está habilitado y el blanco muestra que **Inst** está deshabilitado. Cuando habilita Inst y conecta un conector jack a Scarlett, la ganancia mínima para la entrada cambia a +7dB.

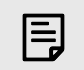

**Nota** Cuando la luz de **Inst** es blanca, la entrada del conector jack de 6,35 mm está a nivel de línea.

Cuando **Inst** está habilitado (verde), puede conectar dispositivos de nivel de instrumento a las entradas de 1/4" como, entre otros:

- guitarras eléctricas o electroacústicas directamente ya través de pedales de efectos.
- bajos eléctricos
- instrumentos acústicos con pastillas como violines, contrabajos, etc.

Cuando **Inst** está deshabilitado (blanco), puede conectar dispositivos de nivel de línea a las entradas de 6,35 mm (1/4") como, entre otros:

- sintetizadores
- teclados
- cajas de ritmos
- preamplificadores de micrófono externos

#### **instrumento o controles de software de línea**

Para cambiar entre instrumento y línea desde Focusrite Control 2 haga clic en el icono correspondiente y puede usar el mensaje desplegable para cambiar entre cada configuración.

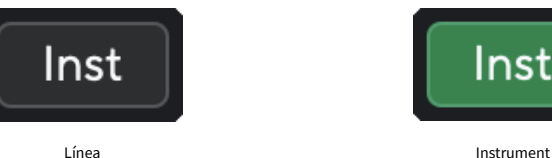

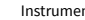

#### **Nota**

巪

Cuando cambia entre **Inst** y Line, la ganancia permanece en el último nivel que configuró.

#### <span id="page-15-0"></span>**Control automático de ganancia**

El control automático de ganancia le permite enviar una señal a su Scarlett 2i2 (por ejemplo, cantar o tocar su instrumento) durante 10 segundos y deje que Scarlett establezca un buen nivel para sus preamplificadores. Si encuentra que los niveles no son los correctos, puede ajustar los controles de ganancia manualmente para afinar los niveles antes de grabar.

Para usar el control automático de ganancia:

- 1. Presione el botón **Seleccionar** para mover los controles de su preamplificador al preamplificador correcto.
- 2. Pulse el botón **Auto** blanco en su Scarlett, o el botón de software correspondiente. El icono **Auto** se ilumina en verde durante diez segundos. El Halo de ganancia correspondiente se convierte en un temporizador de cuenta regresiva de diez segundos.

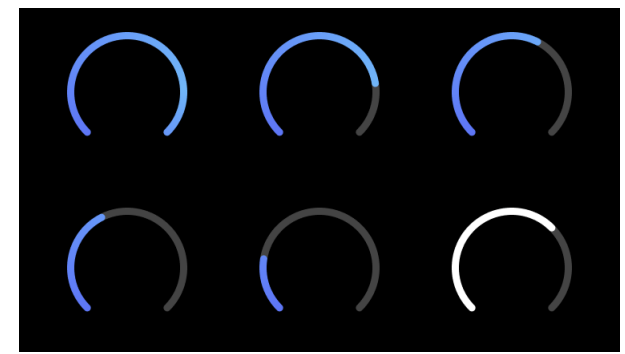

3. Hable o cante frente al micrófono, o toque su instrumento durante la cuenta regresiva del control automático de ganancia. Toque como lo haría mientras está grabando para asegurarse de que el control automático de ganancia establece un buen nivel.

Si el control automático de ganancia fue correcto, el halo de ganancia se iluminará en verde antes de que el valor de ganancia se muestre en el halo de ganancia por un segundo. La ganancia ahora está configurada a un buen nivel para su grabación.

Si el control automático de ganancia, el halo de ganancia se ilumina en rojo. Consulte la sección: El halo de ganancia se volvió rojo para obtener más información.

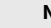

冃

**Nota**

ScarlettEl control automático de ganancia se asegura de que sus niveles estén configurados correctamente no solo usando la señal de entrada sino también teniendo en cuenta:

- El ruido de fondo del preamplificador.
- El silencio digital.
- La diafonía entre canales.
- El Golpes o golpes no deseados en sus micrófonos.

#### **El control de software de ganancia automática**

Para utilizar el control automático de ganancia en Focusrite Control 2:

1. Haga clic en el botón del control automático de ganancia en Focusrite Control 2.

## **Auto Gain**

2. Hable o cante frente al micrófono, o toque su instrumento durante la cuenta regresiva del control automático de ganancia. Toque como lo haría mientras está grabando para asegurarse de que el control automático de ganancia establece un buen nivel. Se inicia el proceso del control automático de ganancia y el software de halo de ganancia se convierte en un temporizador de cuenta regresiva.

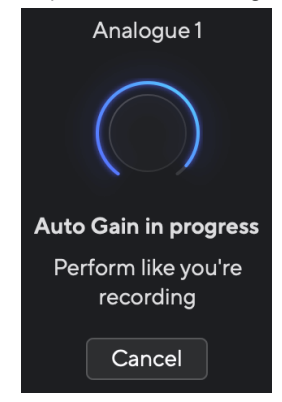

Si el control automático de ganancia fue correcto, el halo de ganancia se iluminará en verde antes de que el valor de ganancia se muestre en el halo de ganancia por un segundo. La ganancia ahora está configurada a un buen nivel para su grabación.

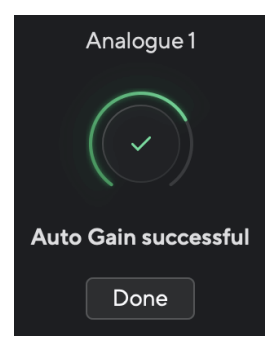

#### <span id="page-16-0"></span>**El halo de ganancia se pone en rojo**

Si la señal de entrada no es adecuada para el control automático de ganancia (por ejemplo, no hay señal), después de diez segundos, el control automático de ganancia se detiene y el halo de ganancia se ilumina en rojo durante un segundo. El retorno de ganancia vuelve al valor que estableció antes de iniciar el control automático de ganancia.

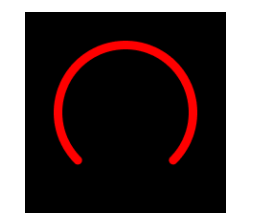

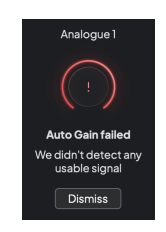

Halo de ganancia de hardware Focusrite Control 2 Control automático de ganancia fallido

Antes de ejecutar el Control automático de ganancia nuevamente, asegúrese de que su entrada tenga algo conectado correctamente, si está usando un micrófono de condensador, el botón de 48V está encendido y está emitiendo sonido mientras se ejecuta el Control automático de ganancia.

## 目

## **Nota**

Para cancelar el control automático de ganancia, vuelva a presionar el botón del control automático de ganancia en cualquier momento durante el proceso. El retorno de ganancia vuelve al valor que estableció antes de iniciar el control automático de ganancia.

#### **Control automático de ganancia multicanal**

El control automático de ganancia le permite enviar una señal a su Scarlett 2i2 (por ejemplo, cantar o tocar su instrumento) durante 10 segundos y deje que Scarlett establezca un buen nivel para sus preamplificadores. Si encuentra que los niveles no son los correctos, puede ajustar los controles de ganancia manualmente para afinar los niveles antes de grabar.

El control automático de ganancia multicanal inicia el proceso del control automático de ganancia para todos los canales de preamplificación en su interfaz. Esto es particularmente útil para configurar niveles rápidamente para situaciones en las que está utilizando múltiples canales simultáneamente, por ejemplo:

- Establezca niveles usted mismo si está tocando la guitarra y cantando al mismo tiempo.
- Configuración de niveles para un batería cuando tiene varios micrófonos en el kit de batería.
- Configuración de niveles para una banda grabando "en directo" juntos.

Para iniciar el proceso del control automático de ganancia multicanal:

- 1. Mantenga presionado el botón **Auto** durante dos segundos. El icono **Auto** se funde entre apagado y verde durante diez segundos, y los halos de ganancia para todos los canales se convierten en temporizadores de cuenta regresiva de diez segundos.
- 2. Hable o cante frente al micrófono, o toque su instrumento durante la cuenta regresiva del control automático de ganancia. Toque como lo haría mientras está grabando para asegurarse de que el control automático de ganancia establece un buen nivel.

Si el control automático de ganancia fue correcto, los halos de ganancia se iluminan en verde antes de que el valor de ganancia se muestre en los halos de ganancia durante un segundo. La ganancia ahora está configurada a un buen nivel para su grabación.

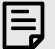

#### **Nota**

Para cancelar el control automático de ganancia, vuelva a presionar el botón del control automático de ganancia en cualquier momento durante el proceso. El retorno de ganancia vuelve al valor que estableció antes de iniciar el control automático de ganancia.

#### <span id="page-17-0"></span>**Botón de función antirrecortes / Clip Safe**

El botón **Safe** aplica la función antirrecortes / Clip Safe, que ajusta automáticamente la ganancia de su preamplificador si corre el riesgo de recorte.

El recorte ocurre cuando su ganancia se establece demasiado alta para el sonido que se está grabando y su entrada sobrecarga el preamplificador. Un síntoma de recorte es la distorsión del preamplificador, que a menudo es desagradable y puede arruinar una grabación. Clip Safe lo ayuda a evitar esto, por lo que si su entrada se acerca al recorte, la función antirrecortes / Clip Safe reduce la ganancia del preamplificador, por lo que no tendrá que volver a grabar su toma.

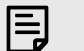

**Nota**

La función antirrecortes / Clip Safe solo está disponible hasta 96 kHz, no puede usarla con frecuencias de muestreo de cuatro bandas (176,4 kHz y 192 kHz). El LED de seguridad se enciende en rojo para mostrar cuando no está disponible.

Para habilitar la función antirrecortes / Clip **Safe**:

- 1. Presione el botón **Seleccionar** para mover los controles de su preamplificador al preamplificador correcto.
- 2. Pulse el botón **Safe** en la interfaz o el botón del software correspondiente.

Cuando se habilita Safe, el icono **Safe** se ilumina en verde. El icono de Safe se ilumina en blanco cuando está deshabilitado y disponible.

Cuando tiene dos entradas seleccionadas usando Vínculo de preamplificación, **Safe** se aplica a ambos preamplificadores.

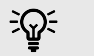

#### **Sugerencia**

Cuando habilita la función antirrecortes / Clip Safe, Scarlett vigila continuamente sus señales de entrada, hasta 96 000 veces por segundo, y mediante una combinación de ajuste de preamplificador analógico y DSP, la función antirrecortes / Clip Safe reduce significativamente el riesgo de recorte.

#### **Función antirrecortes / Clip Safe Focusrite Control 2**

Para habilitar la función antirrecortes / Clip Safe desde Focusrite Control 2, haga clic en el botón Safe:

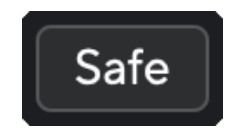

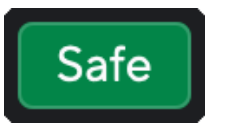

Safe deshabilitado Safe habilitado

#### **Modos Air**

Air permite cambiar el sonido del preamplificador de Scarlett con dos modos diferentes; Air Presence de Air Presence y Harmonic Drive. Air afecta las entradas de micrófono, línea e instrumento.

El aire afecta las entradas de micrófono, línea e instrumento.

Para habilitar Air, seleccione su entrada, pulse el botón Air una vez para Air Presence, nuevamente para Air Presence y Harmonic Drive y nuevamente para apagar. El LED Air cambia de color para mostrar qué modo ha seleccionado:

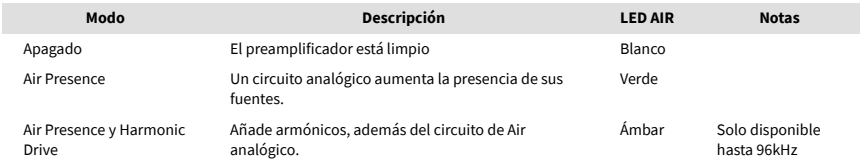

#### **Control de software de Air**

Para habilitar AIR desde Focusrite Control 2 haga clic en el botón Air. Esto es lo mismo que pulsar el botón Air en el hardware de Scarlett 2i2.

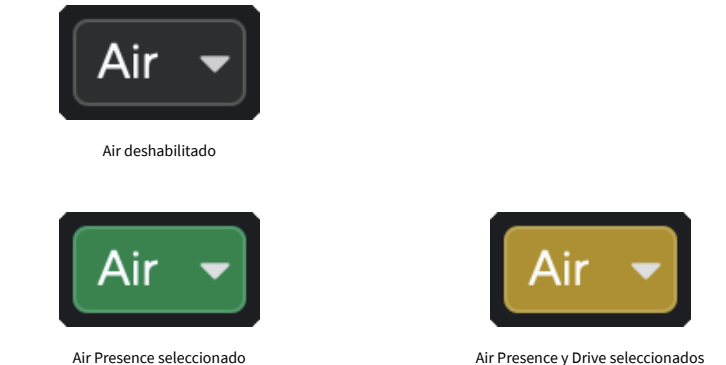

Cuando se hace clic en el botón Air de Focusrite Control 2 se activa el último modo Air seleccionado. Para cambiar el modo Air seleccionado (Presence o Presence y Drive), haga clic en la flecha para mostrar el menú desplegable.

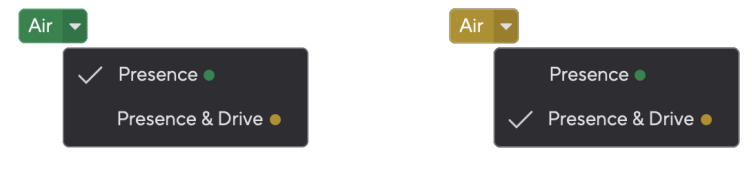

Air Presence seleccionado Air Presence y Drive seleccionados

#### **Nota**

<span id="page-18-0"></span>目

Air Presence & Drive solo está disponible hasta 96 kHz, no puede usarlo con frecuencias de muestreo de cuatro bandas (176,4 kHz y 192 kHz).

#### **Control de salida y medidor de nivel**

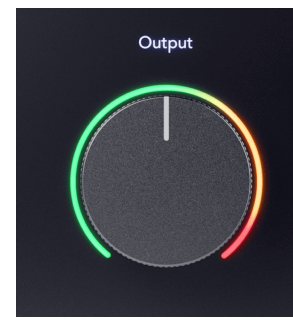

El control de **salida** y el medidor de nivel de salida están relacionados con las señales que van a las salidas 1 y 2 en la parte posterior de su Scarlett 2i2, las salidas que conectaría con mayor frecuencia a los altavoces del monitor.

El control de **salida** establece el nivel en las salidas desde nada (totalmente en el sentido contrario a las agujas del reloj) hasta salida de escala completa (totalmente en el sentido de las agujas del reloj).

El medidor de nivel de salida alrededor del control de nivel de salida es un medidor de fundido previo (no se ve afectado por la posición del control) que le muestra el nivel de la señal que proviene de su ordenador.

#### **Nota**

目

En algunas ocasiones, es posible que aún escuche el sonido de sus monitores cuando el control de **salida** está completamente en sentido contrario a las agujas del reloj, puede ajustar los niveles de su monitor para resolver esto:

- 1. Baje el control de **salida** de su interfaz y el control de nivel de sus monitores.
- 2. Gire el control de **salida** al máximo (o justo por debajo del máximo).
- 3. Reproduzca sonido desde su sistema.
- 4. Suba los controles de nivel de sus monitores hasta que el nivel sea el más alto que necesite.

Ya no debería escuchar el sonido cuando el control de **salida** está al mínimo. También tiene más control sobre el nivel con el rango completo del control de **salida**. Al configurarlo justo por debajo del máximo, también tiene un poco de volumen adicional si lo necesita o si desea escuchar sonidos a un nivel más alto de lo normal.

#### **Botón de monitorización directa**

La monitorización **directa**  $\stackrel{\text{Direct}}{\infty}$  permite escuchar las señales que entran en las entradas de su interfaz sin que pasen por su ordenador. Esto significa que escuchará las entradas sin latencia y sin efectos.

Es posible que desee utilizar la monitorización directa por dos motivos:

- 1. Experimenta una latencia o un delay entre la emisión de un sonido y su respuesta desde el software. Al silenciar las entradas de su software y activar la monitorización directa, ya no escuchará la latencia.
- 2. Desea escuchar la señal limpia y no afectada que entra en Scarlett, en lugar de escuchar la salida del software, que puede tener efectos y plug-in que cambien la forma en que suena su fuente.

Cuando la monitorización directa está desactivado, el icono  $\infty$  se ilumina en blanco. El Scarlett 2i2 tiene dos configuraciones diferentes de monitorización directa, mono y estéreo, para habilitar la monitorización directa:

• Pulse el botón una vez para monitorización directa **mono**, las señales presentes en la entrada 1 y la entrada 2 estarán en el centro de la imagen estéreo. Esto es útil para grabar dos fuentes mono, por ejemplo, una guitarra y una voz.

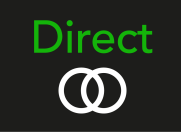

• Pulse el botón <sup>Direct</sup> por segunda vez para monitorización directa **estéreo**, la entrada 1 se panoramiza a la izquierda, la entrada 2 se panoramiza a la derecha. Esto es útil para grabar un dispositivo estéreo, por ejemplo, un par de micrófonos estéreo, un sintetizador estéreo o un teclado.

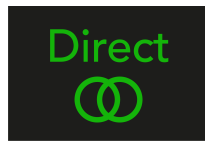

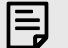

### **Nota**

Si escucha su señal dos veces o obtiene un sonido duplicado o ligeramente desfasado, es probable que haya activado la monitorización directa y esté escuchando el sonido de vuelta desde el software. También puede:

- Silencie la pista que está grabando en su software DAW.
- Apague la monitorización directa y solo escuche el sonido proveniente de su software DAW.

#### Scarlett 2i2 4th Gen Studio Pack Guía del usuario

#### <span id="page-19-0"></span>**Salida de auriculares**

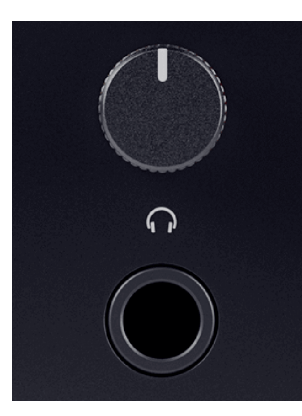

La salida de auriculares es un conector jack TRS de 6,35 mm (¼"). Muchos auriculares tienen un conector jack TRS de 3,5 mm, para conectarlos a su Scarlett 2i2 debe utilizar un adaptador TRS de 6,35 mm a 3,5 mm.

El control sobre la salida de auriculares controla el nivel que va a sus auriculares.

Algunos auriculares de mayor impedancia pueden resultar silenciosos al usarlos con un Scarlett 2i2, recomendamos utilizar auriculares con una impedancia de hasta 300 Ω.

目

#### **Nota**

Algunos auriculares y adaptadores con conectores jack pueden tener conectores jack TS o TRRS, por ejemplo, si tienen un micrófono o un control de volumen integrado en el cable. Es poco probable que estos auriculares funcionen correctamente. Si tiene problemas, use auriculares y un adaptador jack con conectores jack TRS.

## <span id="page-20-0"></span>**Panel trasero en detalle**

Esta sección cubre todas las características de su Scarlett 2i2 panel posterior, qué hacen, cómo puede usarlos y cómo funcionan en Focusrite Control 2.

#### **Conexiones USB**

#### **Puerto USB**

El puerto USB de Tipo C etiquetado como **USB** es para conectar Scarlett a su ordenador.

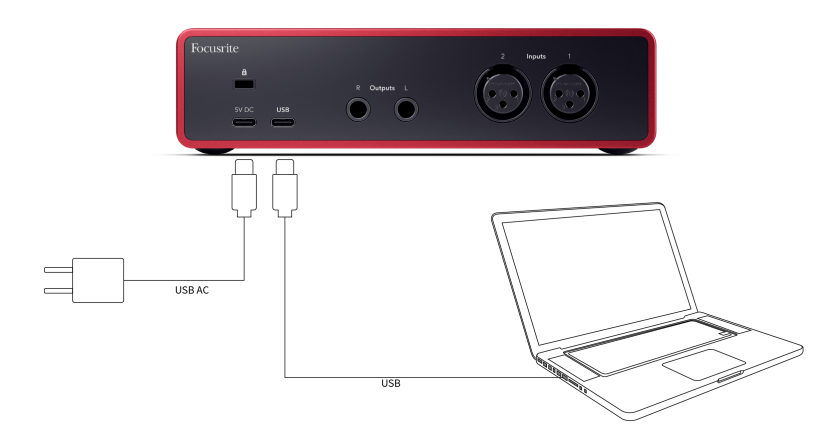

La conexión a su ordenador proporcionará alimentación al USB, comunicación de audio bidireccional y una conexión a Focusrite Control 2.

#### Puerto de **5V CC**

Con la mayoría de los ordenadores, no necesitará usar el puerto de **5V CC**. Sin embargo, si los puertos USB de su ordenador no pueden proporcionar 900 mA, hemos incluido un puerto de **5V CC** para que Scarlett pueda recibir alimentación de la red eléctrica mediante una fuente de alimentación USB.

Scarlett 2i2 consume una gran cantidad de energía. En algunas situaciones de alta potencia, como reproducir auriculares a un volumen alto, es posible que los puertos USB de algunos ordenadores no puedan proporcionar suficiente potencia y su Scarlett 2i2 puede desconectarse o el icono USB  $\leftarrow$  parpadear en rojo.

Si experimenta este comportamiento, le recomendamos que utilice una fuente de alimentación principal para alimentar su Scarlett a través del puerto de **5V CC**.

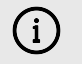

#### **El Icono USB Parpadeará En Rojo**

Si el icono USB parpadea en rojo, significa que su Scarlett 2i2 no está recibiendo suficiente energía.

Para resolver este problema:

- Asegúrese de estar utilizando el cable USB original provisto con su Scarlett.
- Pruebe un puerto USB diferente de su ordenador, asegúrese de conectarse directamente a él y no a través de un concentrador USB.
- Si es necesario, use el segundo puerto de **5V CC** en la parte posterior del Scarlett 2i2. Conecte un segundo cable USB desde una fuente de alimentación USB separada. Asegúrese de no conectar el adaptador de corriente mientras estás reproduciendo audio.

#### **Salidas de altavoz**

Las **salidas L** y **R** son salidas de nivel de línea para conectar su Scarlett 2i2 a un amplificador o monitores activos. Las salidas son salidas de conector jack TRS balanceadas de 1/4 " puede usarlas con cables de conector jack TRS no balanceados o TS no balanceados.

El dial de **salida** del panel frontal de su Scarlett 2i2 controla el nivel enviado a las **salidas L** y **R.**

#### **Entradas de micrófono**

La **entrada** del conector XLR de 3 pines está al nivel del micrófono y está diseñada para que usted pueda conectar sus micrófonos.

Puede controlar el nivel de su micrófono usando el control de ganancia de entrada correspondiente en el panel frontal. La alimentación fantasma de 48V también está disponible si está utilizando un micrófono de condensador, puede habilitar la alimentación fantasma con el botón de 48V del panel frontal.

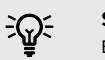

#### **Sugerencia**

El Scarlett 2i2 tiene entradas XLR en la parte trasera para micrófonos y entradas para conectores jack de 6,35 mm (1/4") en la parte delantera para instrumentos o dispositivos de nivel de línea.

El uso de la(s) entrada(s) para conectores jack del panel frontal desactiva la entrada de micrófono XLR. Si no obtiene sonido de su(s) entrada(s) XLR, asegúrese de que no haya nada conectado a las entradas del conector jack del panel frontal.

## <span id="page-21-0"></span>**Accesorios del paquete de Studio**

## **Micrófono CM25 MkIII**

El micrófono Scarlett CM25 MkIII con el paquete de Scarlett Studio es un micrófono de condensador ideal para grabar voces con calidad de estudio y la mayoría de los instrumentos acústicos.

Puede usar el CM25 MKIII para grabar casi cualquier cosa, pero le encantará cómo suena en la voz y la guitarra gracias a su carácter brillante, claro y detallado.

También hemos incluido un parabrisas para el CM25 MKIII para reducir las oclusivas y el ruido del viento cuando está grabando voces o palabras habladas.

Para utilizar el CM25 MkIII con su Scarlett 2i2:

- 1. Ponga la ganancia de entrada para el canal al mínimo y apague la alimentación de 48V.
- 2. Conecte el CM25 MkIII a una entrada XLR de su Scarlett 2i2 utilizando el cable de XLR a XLR incluido.
- 3. Pulse el botón **48V** para activar la alimentación fantasma de 48V.
- 4. Configure su ganancia de entrada según los pasos de la sección [Configuración de la](#page-10-0) [ganancia de entrada del preamplificador \[11\].](#page-10-0)

Sabemos que querrá comenzar a grabar de inmediato, por lo que hemos incluido un soporte de micrófono simple (pero inteligente) para asegurarnos de que pueda comenzar a trabajar incluso si aún no tiene una configuración completa para su estudio.

Queremos asegurarnos de que no estamos desperdiciando el diseño del producto, por lo que nos desafiamos a nosotros mismos a crear un soporte de micrófono a partir del empaque que ya estábamos usando.

Hemos reutilizado la hoja de cartón dentro de la caja, necesaria para proteger su Scarlett en tránsito, para crear un soporte de micrófono para que pueda grabar directamente desde la caja.

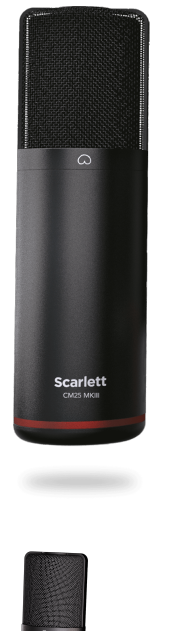

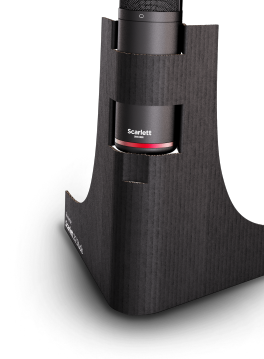

## <span id="page-22-0"></span>**Auriculares SH-450**

Los auriculares SH-450 vienen incluidos con el Paquete de Studio de Scarlett 2i2 . Hemos diseñado estos auriculares para brindarle un sonido de calidad profesional, ya sea que esté grabando, mezclando, pinchando o necesite auriculares de monitor íntegros.

Los auriculares SH-450 tienen una estructura duradera que es cómoda de usar durante largos períodos de tiempo. El diseño cerrado ayuda a bloquear el ruido exterior, para que pueda concentrarse en sus grabaciones.

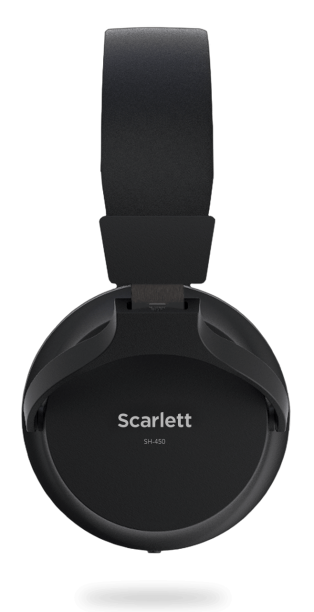

## <span id="page-23-0"></span>**Configuración de DAW (software de grabación)**

Scarlett es compatible con cualquier DAW compatible con ASIO en Windows y cualquier DAW que soporte Core Audio en macOS.

Para ayudarlo a comenzar, hemos reunido los pasos para configurar su interfaz y comenzar a grabar en los DAW más comunes. Si necesita más información, consulte la guía del usuario de su DAW.

Si aún no tiene un DAW instalado en su ordenador que lo ayude a comenzar, el Scarlett viene con Ableton Live Lite y una versión de Pro Tools. Puede acceder a ellos en [Easy Start \[5\]](#page-4-0) o desde su [cuenta de Focusrite](https://customer.focusritegroup.com/my-software).

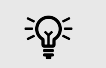

**Sugerencia ¿Qué es un DAW?**

DAW significa "Estación de trabajo de audio digital" y es el término que se le da a cualquier software que utilice para grabar arreglos o hacer música.

## <span id="page-24-0"></span> **Logic y GarageBand**

Para configurarlo en Logic Pro y GarageBand, siga estos pasos:

- 1. Abra Logic Pro o GarageBand en su ordenador (es posible que se le pida que elija un proyecto, puede elegir un proyecto vacío o usar una plantilla).
- 2. Seleccione Audio en la ventana **Elegir un tipo de pista**.
- 3. Establezca la **Entrada de audio** en Entrada 1.

Si no ve ninguna entrada, asegúrese de que el **Dispositivo:** esté configurado en su Scarlett 2i2.

- a. Haga clic en la flecha a la derecha de la sección Dispositivo .
- b. En la ventana de preferencias, establezca **Dispositivo de salida** y **Dispositivo de entrada** en Scarlett 2i2 4ª generación

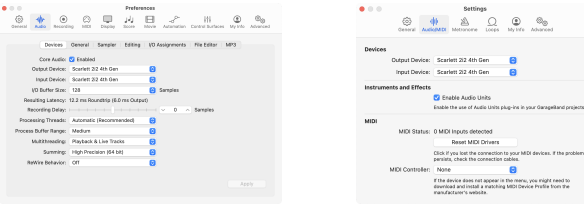

Logic Pro X GarageBand

- c. Haz clic en **Aplicar** (solo Logic Pro).
- d. Cierre la ventana **Preferencias o Configuración** .
- 4. Logic Pro: marque **Monitorizar entrada** y **Habilitar grabación** . GarageBand: marque **Quiero escuchar mi instrumento mientras toco y grabo**.

Esto le permitirá escuchar el sonido proveniente de la entrada de su Scarlett.

5. Haga clic en **Crear.**

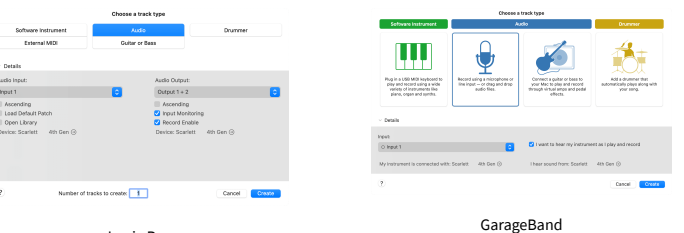

Logic Pro

6. Cuando esté listo para grabar, haga clic en el botón de grabación en la parte superior de Logic/GarageBand.

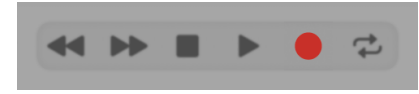

## <span id="page-25-0"></span>*III≣* **Ableton Live**

Para configurar Ableton Live, siga estos pasos:

#### **Windows**

- 1. Abra Ableton Live en su ordenador.
- 2. Haga clic en Opciones & gt; Preferencias....

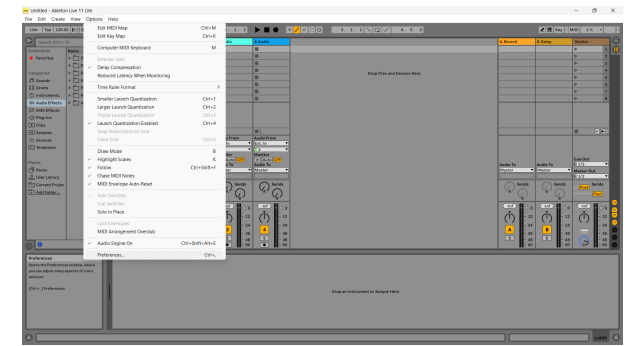

- 3. Vaya a la pestaña **Audio** en el lado izquierdo de la ventana Preferencias.
- 4. Establezca el **Tipo de Driver** en ASIO y **Auto Device** en Focusrite USB ASIO.

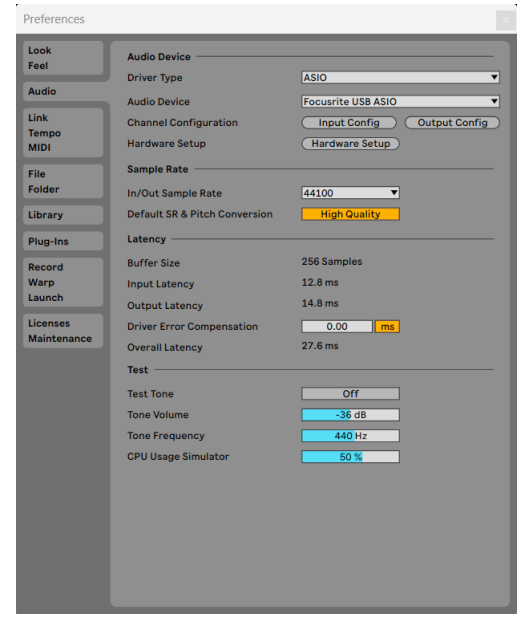

- 5. Haga clic en Configuración de entrada.
	- El siguiente paso es hacer que todas las entradas en su dispositivo aparezcan como opciones de entrada en Ableton.

6. Haga clic para resaltar cada conjunto de **entradas mono** y **estéreo** para asegurarse de que aparezcan como seleccionables en Live.

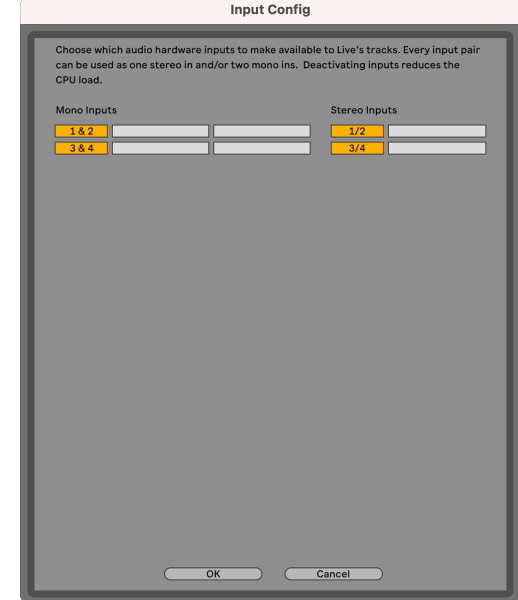

- 7. Haga clic en **Aceptar**.
- 8. Haga lo mismo para **Configuración de salida**, si está utilizando múltiples salidas de su Scarlett 2i2.

#### Scarlett 2i2 4th Gen Studio Pack Guía del usuario

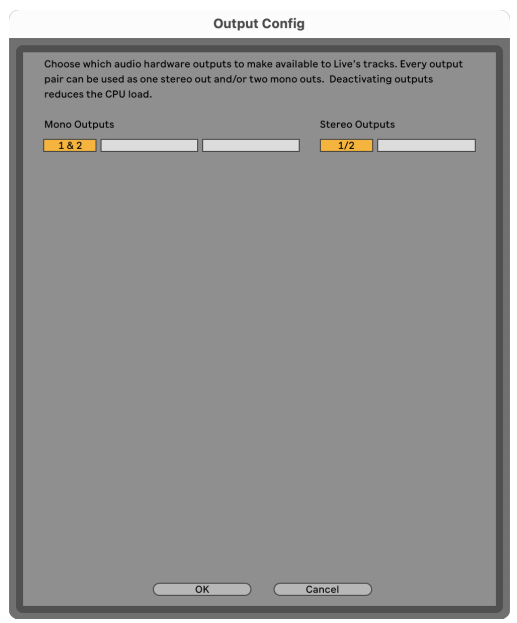

9. Cierre la ventana de Preferencias.

#### **Mac**

- 1. Abra Ableton Live en su ordenador.
- 2. Haga clic en **Live** en la barra de menú superior.

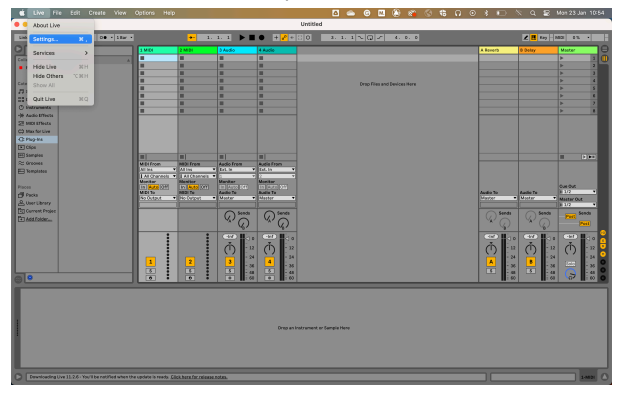

- 3. Haga clic en **Configuración**.
- 4. Vaya a la pestaña **Audio** en el lado izquierdo de la ventana Preferencias.
- 5. Establezca el **Dispositivo de entrada de audio** y **Dispositivo de salida de audio** en Scarlett 2i2 4ª generación.

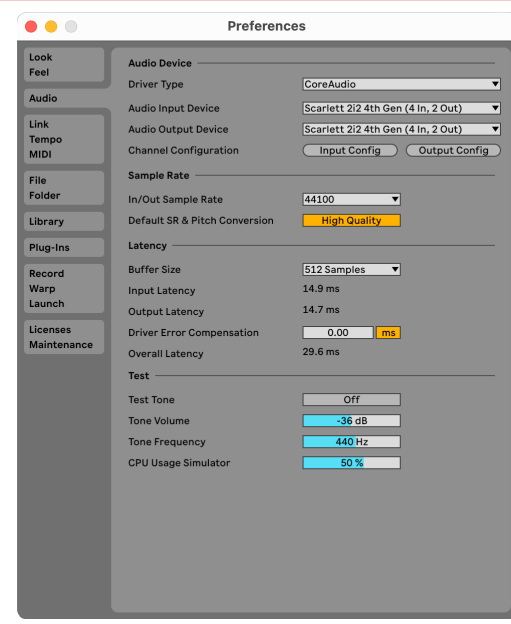

6. Haga clic en **Configuración de entrada**.

El siguiente paso es hacer que todas las entradas en su dispositivo aparezcan como opciones de entrada en Ableton.

7. Haga clic para resaltar cada conjunto de **entradas mono** y **estéreo** para asegurarse de que aparezcan como seleccionables en Live. Verá hasta four canales.

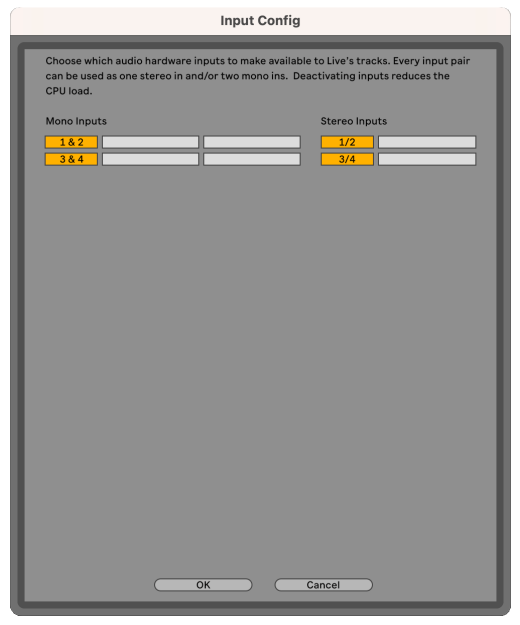

- 8. Haga clic en **Aceptar**.
- 9. Haga lo mismo para **Configuración de salida**, si está utilizando múltiples salidas de su Scarlett 2i2.

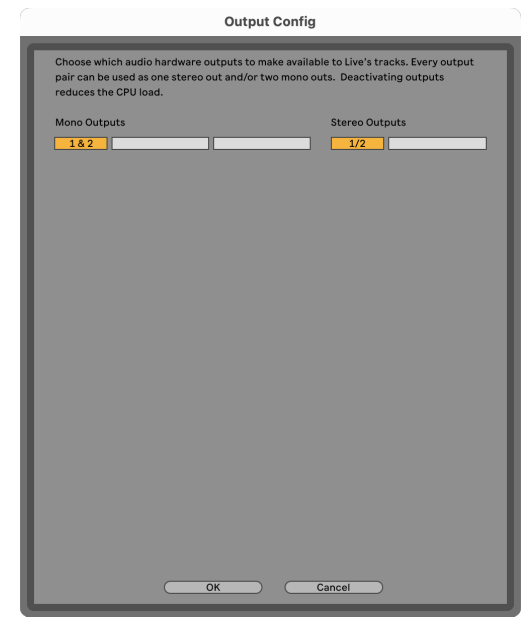

10. Cierre la ventana de Preferencias.

### **Recepción de sonido en Ableton**

1. Haga clic para resaltar una pista de **Audio** en la ventana principal de Live. Live tenía dos vistas (Session y Arrangement), por lo que dependiendo de la vista en la que se encuentre, consulte las siguientes capturas de pantalla.

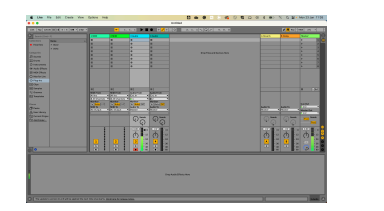

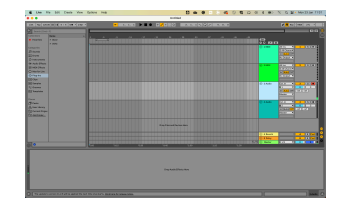

2. Configure el **Audio desde** a **Ext. en** y el menú desplegable de entrada a la entrada de la interfaz que está utilizando, por ejemplo, **1**.

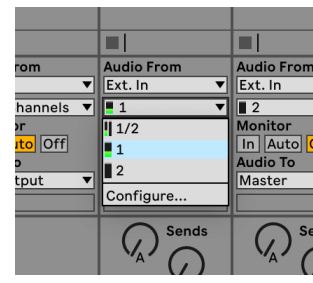

3. Establezca el **Monitor** en **Auto**.

Esto le permitirá escuchar el sonido proveniente de la entrada de su Scarlett.

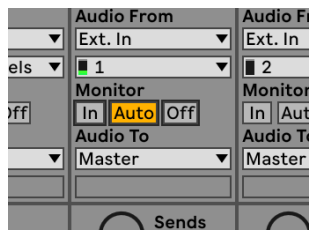

4. Haga clic en el botón del brazo de grabación debajo de la pista. Cuando el brazo de grabación está activado, este se ilumina en rojo.

Envíe una señal a la entrada de su Scarlett para ver el movimiento del medidor en Ableton.

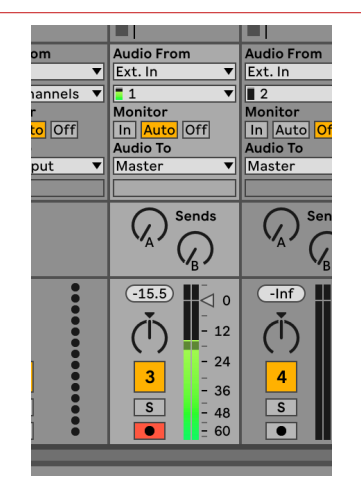

5. Cuando esté listo para grabar, haga clic en el botón de grabación ⊠ en la barra de transporte de Ableton.

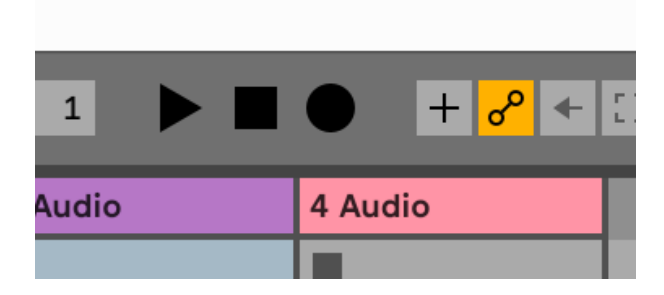

## <span id="page-29-0"></span> **Pro Tools**

Para configurar Pro Tools, siga estos pasos:

#### **Mac y Windows**

- 1. Abra Pro Tools en su ordenador.
- 2. Haga clic en Configuración > Motor de reproducción en la barra de menú superior.

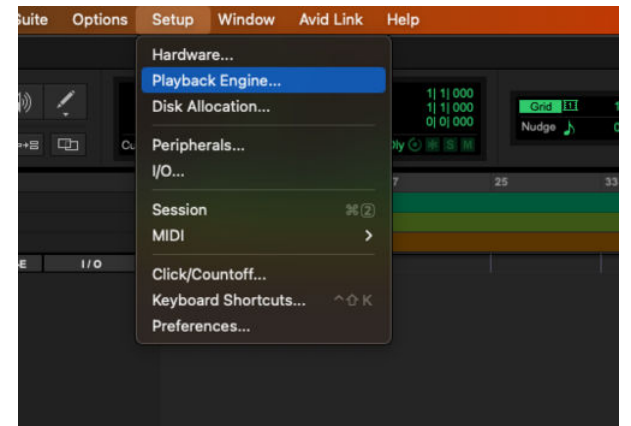

3. Seleccione Focusrite USB ASIO (Windows) o Scarlett 2i2 4.ª generación en el menú desplegable **Motor de reproducción**.

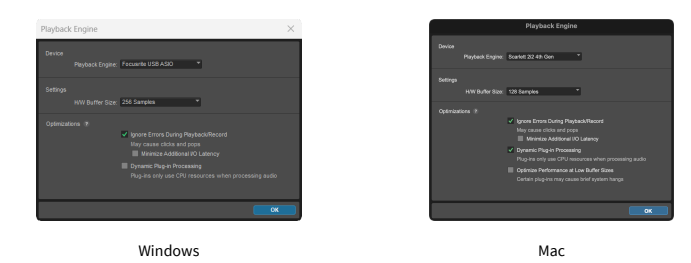

4. Haga clic en Pista & gt; Nuevo en la barra de menú superior.

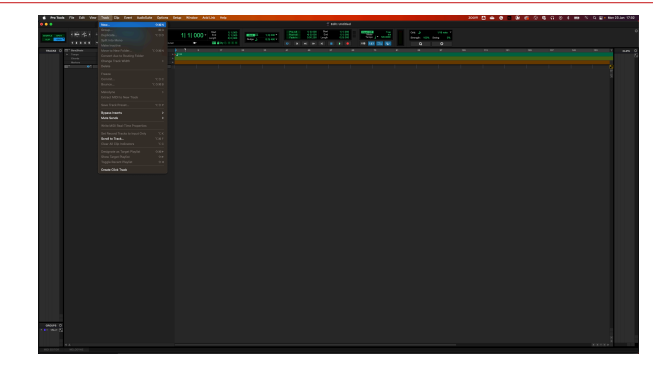

5. Establezca la cantidad de pistas que necesita y establezca el tipo en Pista de audio.

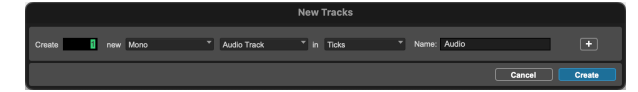

- 6. Haga clic en Crear
- 7. Haga clic en los botones del brazo de grabación  $\Box$  y de habilitación de entrada  $\Box$  en la pista.

Esto le permitirá escuchar el sonido proveniente de la entrada de su Scarlett.

- 8. Haga clic en el botón principal de Habilitar grabación **en la parte superior de la** ventana de Pro Tools que se pondrá en rojo cuando esté habilitado **.**
- 9. Haga clic en el botón Reproducir **D** para comenzar a grabar.

## <span id="page-30-0"></span> **Reaper**

Para configurar Reaper, siga estos pasos:

#### **Windows**

- 1. Abra Reaper en su ordenador.
- 2. Si ve una ventana emergente que le pide que seleccione el driver de su dispositivo de audio, haga clic en **Sí**

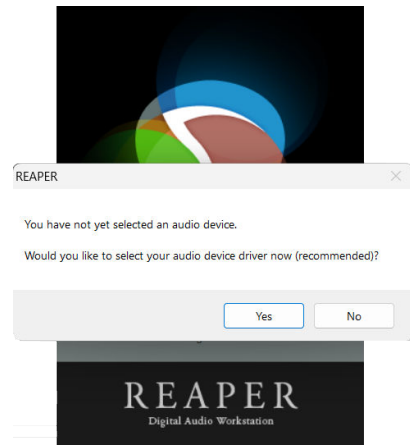

Si no ve la ventana emergente, vaya a Opciones (menú superior) > Preferencias > **Dispositivo**

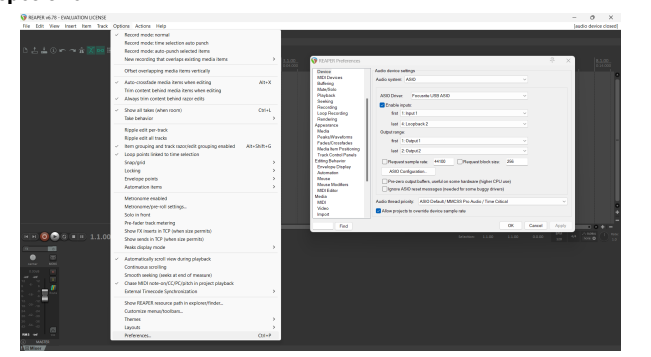

3. En la **Configuración del dispositivo de audio**.

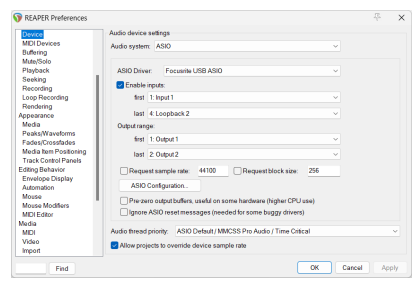

- a. Seleccione ASIO en el **Sistema de audio:** menú desplegable.
- b. Seleccione Focusrite USB ASIO en el **Driver de ASIO:** menú desplegable.
- 4. Haga clic en **Aceptar**.
- 5. Haga clic en Pista (menú superior) > Insertar nueva pista.

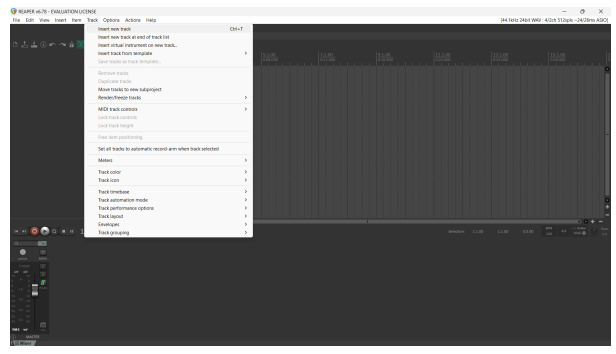

6. Haga clic en el botón rojo de grabación.

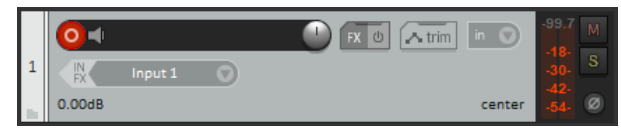

7. Haga clic en el cuadro de **Entrada 1** para seleccionar su entrada en su Scarlett 2i2.

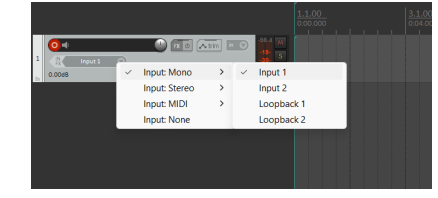

8. Cuando esté listo para grabar, haga clic en el botón de grabación en la sección inferior de Reaper.

#### **Mac**

1. Abra Reaper en su ordenador.

2. Si ve una ventana emergente que le pide que seleccione el driver de su dispositivo de audio, haga clic en **Sí**

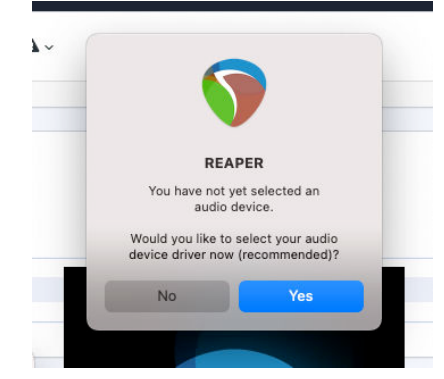

Si no ve la ventana emergente, vaya a Opciones (menú superior) > Configuración > **Dispositivo**

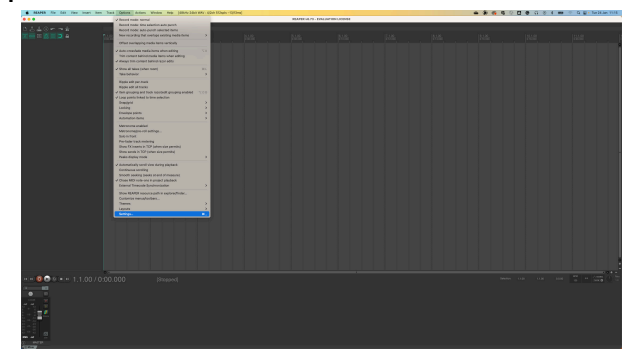

3. Seleccione Scarlett 2i2 en el menú desplegable de **Dispositivo de audio**.

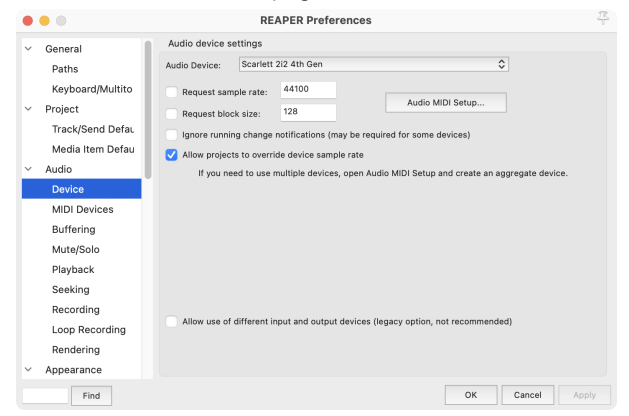

4. Haga clic en **Aceptar**.

5. Haga clic en Pista (menú superior) > Insertar nueva pista.

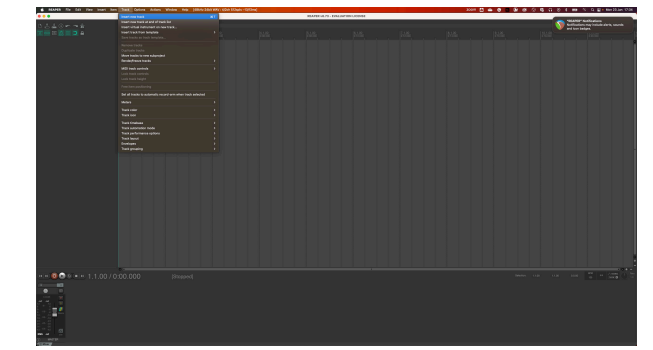

6. Haga clic en el botón rojo de grabación.

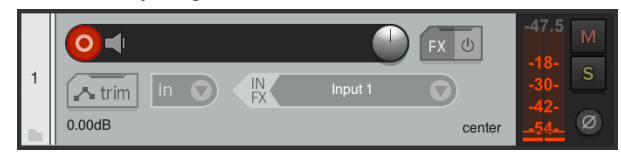

7. Haga clic en el cuadro de **Entrada 1** para seleccionar su entrada en su Scarlett 2i2.

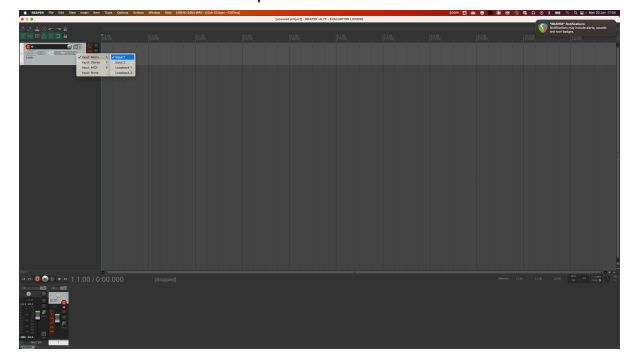

8. Cuando esté listo para grabar, haga clic en el botón de grabación en la sección inferior de Reaper.

## <span id="page-32-0"></span> **FL Studio**

Para configurarlo en FL Studio, siga estos pasos:

- 1. Abra FL Studio en su ordenador.
- 2. Vaya a **Opciones** & gt; **Configuración de audio**.
- 3. Configure el dispositivo en Scarlett 2i2 4.ª generación (o Focusrite USB ASIO en Windows) en el apartado **Entrada/salida** .

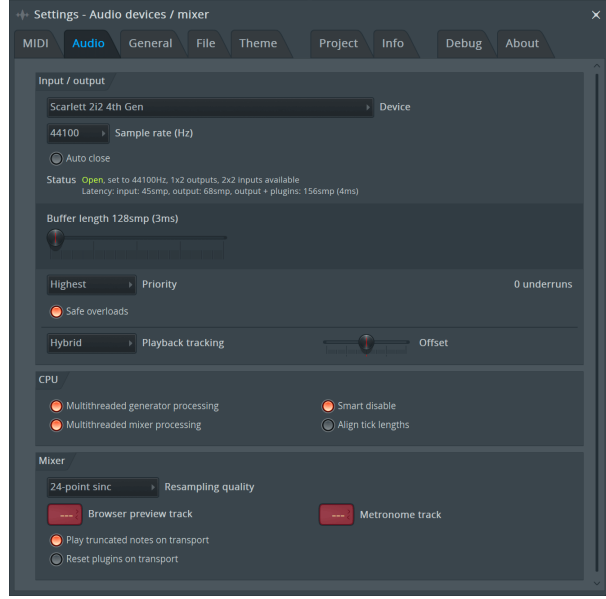

- 4. Cierre la ventana de Configuración.
- 5. En el **Mezclador,** haga clic en la inserción en la que desea grabar.
- 6. Establezca el menú desplegable de entrada externa desde **(ninguno)** a la entrada de la interfaz que está utilizando, por ejemplo **Entrada 1** para entrada mono, o **Entrada 1 - Entrada 2** para ambas entradas 1 y 2 en estéreo.

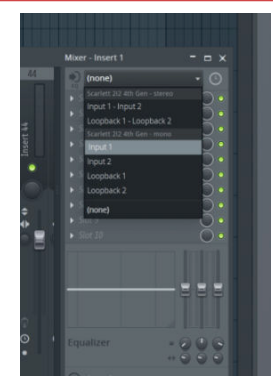

7. Haga clic en el botón de registro principal en la sección de transporte.

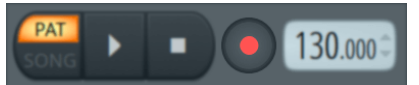

- Elija una opción en la ventana **¿Qué le gustaría grabar?**. Si no está seguro de qué opción elegir, consulte los archivos de ayuda de FL Studio.
- 8. Cuando esté listo para grabar, pulse el botón de reproducción en la sección de transporte.

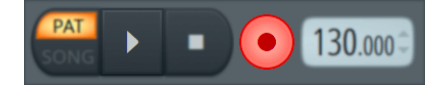

#### Scarlett 2i2 4th Gen Studio Pack Guía del usuario

## <span id="page-33-0"></span> **Cubase**

#### **Windows**

- 1. Abra Cubase en su ordenador.
- 2. En la barra de menú superior, haga clic en Studio & gt; Configuración de Studio...

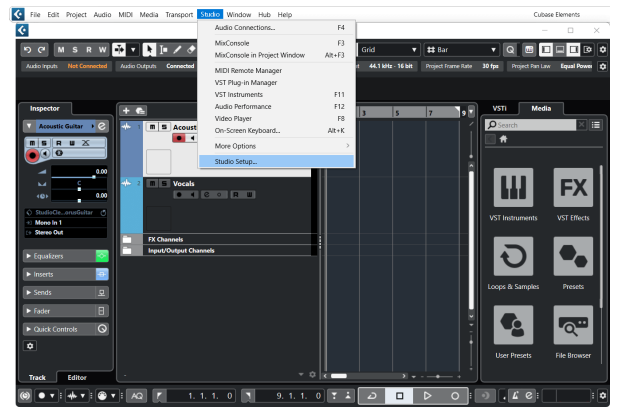

- 3. Haga clic en Sistema de audio en el lado izquierdo.
- 4. Establezca el **Driver de ASIO** en Focusrite USB ASIO.

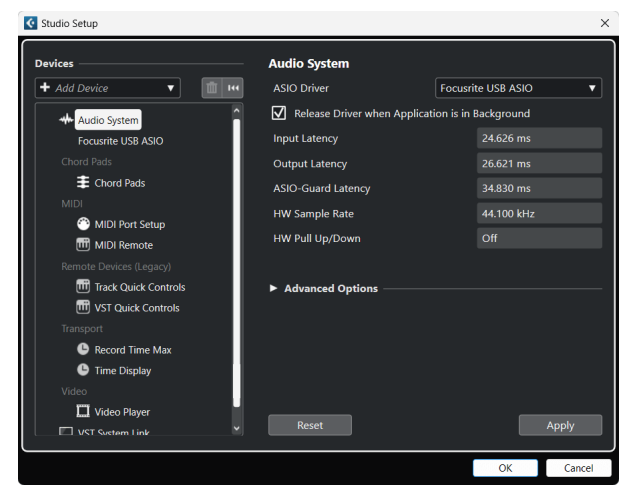

- 5. Haga clic en Aceptar.
- 6. Haga clic derecho en MixConsole.
- 7. Haga clic en Agregar pista de audio.

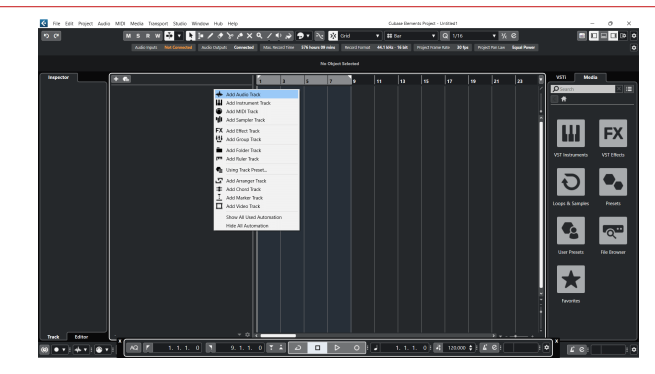

8. Configure el tipo de pista como Audio y establezca la **Entrada de audio** en el canal que está utilizando en su interfaz.

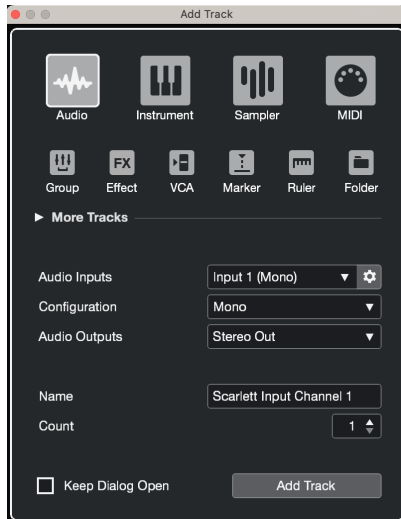

- 9. Haga clic en Agregar pista.
- 10. Haga clic en los botones de Habilitar grabación y Monitorizar  $\bullet$  (apagado) en el canal de Cubase para habilitar la grabación de la pista y que pueda escucharla usando el monitoreo de entrada (el que encendido).
- 11. Haga clic en Registro de transporte en en el penso en el transporte de Cubase para comenzar a grabar.

#### **Mac**

- 1. Abra Cubase en su ordenador.
- 2. En la barra de menú superior, haga clic en Studio > Configuración de Studio...

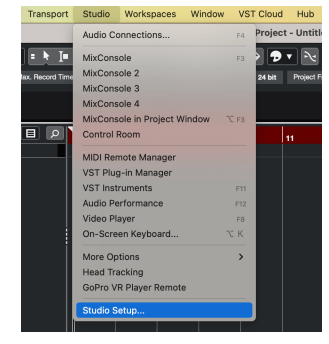

3. Cambie el **Driver de ASIO** a Scarlett 2i2 4.ª generación

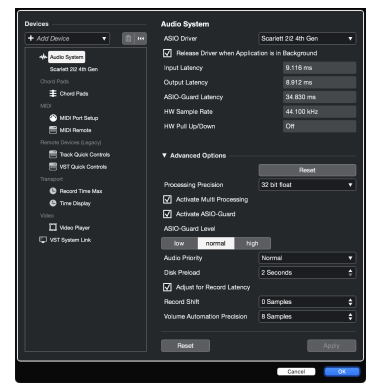

4. Haga clic en **Cambiar**.

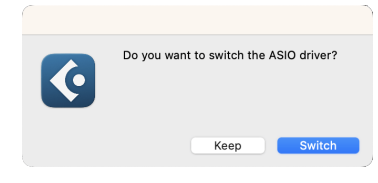

- 5. Haga clic en Aceptar.
- 6. Haga clic derecho en MixConsole.
- 7. Haga clic en Agregar pista.

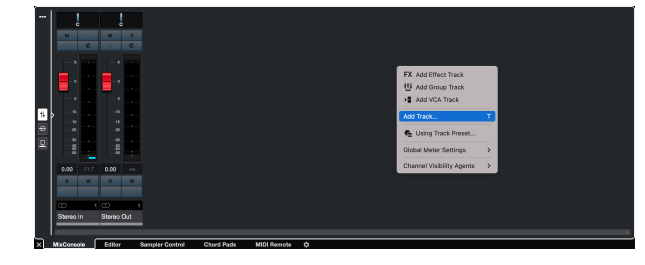

8. Configure el tipo de pista como Audio y establezca la **Entrada de audio** en el canal que está utilizando en su interfaz.

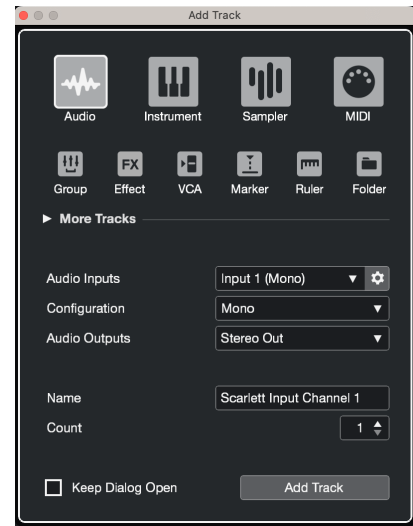

- 9. Haga clic en Agregar pista.
- 10. Haga clic en los botones de Habilitar grabación y Monitorizar  $\bullet$  (apagado) en el canal de Cubase para habilitar la grabación de la pista y que pueda escucharla usando el monitoreo de entrada (el definicion).
- 11. Haga clic en Registro de transporte **en entransporte de Cubase para** comenzar a grabar.

## <span id="page-35-0"></span>**Ejemplos de uso**

## **Conexión de entradas y salidas**

El siguiente diagrama muestra cómo conectar un rango de entradas y salidas al Scarlett 2i2.

Para conectar procesadores, sintetizadores o teclados externos, consulte [Conexión de dispositivos de nivel de línea \[37\].](#page-36-0)

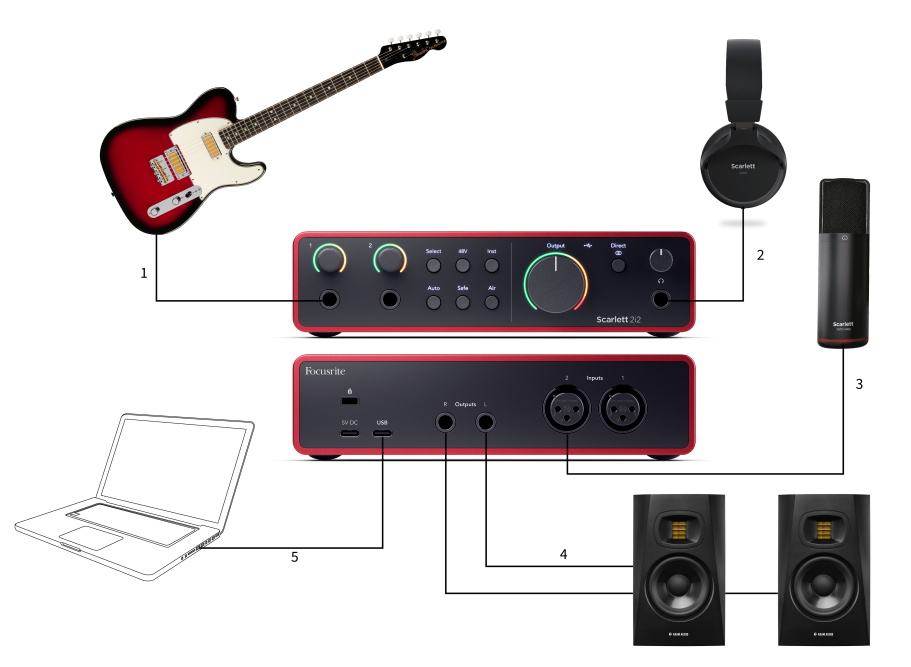

- 1. Conecte instrumentos como guitarras, bajos, guitarras electroacústicas y otros instrumentos con pastillas a la entrada **1** o **2** , la entrada del conector jack de 6,35 mm del panel frontal. Cuando conecte un instrumento, use un cable de conector jack mono TS de 6,35 mm a 6,35 mm y configure la entrada como " instrumento" con el botón **Inst** .
- 2. Conecte sus auriculares (por ejemplo, los auriculares Scarlett SH-450) a través de un conector jack de 6,35 mm a la salida de auriculares. Debe utilizar un conector jack TRS de 6,35 mm para conectar sus auriculares. Si su conector jack de auriculares es más pequeño, necesita un adaptador jack de auriculares.
- 3. Conecte un micrófono (p. ej., el CM25 MkIII) a la **Entrada 1** o **2** mediante un cable de XLR a XLR. Debe conectar un micrófono a través de un cable XLR, es posible que otros micrófonos no funcionen o que tenga problemas. Habilite el botón de 48V si su micrófono lo necesita.
- 4. Conecte los altavoces del monitor (también llamados monitores) a las salidas **R** y **L**  (derecha e izquierda). Utilice cables del conector jack TRS balanceados de 6,35 mm para conectar monitores. Si sus monitores tienen conexiones diferentes, consulte la guía del usuario del monitor.
- 5. Conecte Scarlett a su ordenador usando un cable **USB**.

<span id="page-36-0"></span>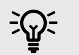

#### **Sugerencia**

El Scarlett 2i2 tiene entradas XLR en la parte trasera para micrófonos y entradas para conectores jack de 6,35 mm (1/4") en la parte delantera para instrumentos o dispositivos de nivel de línea.

El uso de la(s) entrada(s) para conectores jack del panel frontal desactiva la entrada de micrófono XLR. Si no obtiene sonido de su(s) entrada(s) XLR, asegúrese de que no haya nada conectado a las entradas del conector jack del panel frontal.

### **Conexión de dispositivos de nivel de línea**

El siguiente diagrama muestra cómo conectar un dispositivo de nivel de línea a la entrada de línea en el Scarlett 2i2.

Conecte dispositivos de nivel de línea como sintetizadores, teclados o preamplificadores de micrófono a cualquiera de las entradas mediante una entrada de conector jack de 6,35 mm en el panel frontal.

Cuando conecte un dispositivo de nivel de línea, use un cable de conector jack TRS de 6,35 mm a 6,35 mm, pero tenga en cuenta que cada entrada de 6,35 mm es una entrada mono. Desactive **Inst** cuando conecte dispositivos de nivel de línea al Scarlett 2i2.

1. Esto muestra un sintetizador estéreo conectado mediante dos cables de conector jack TRS de 6,35 mm que van desde las salidas izquierda y derecha del sintetizador hasta Scarlett 2i2las entradas **1** y **2**.

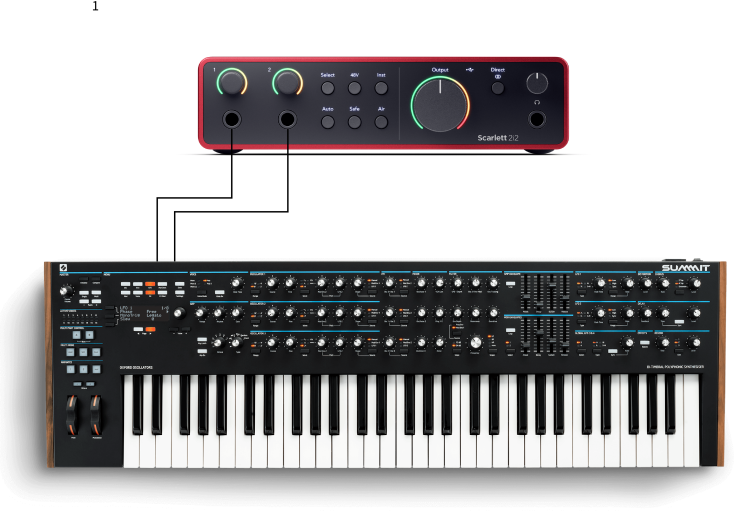

2. Esto muestra dos fuentes mono conectadas a cada entrada en el Scarlett 2i2. La entrada **1** tiene un preamplificador de micrófono conectado, el preamplificador de micrófono aumenta el nivel de la señal al nivel de línea, si su preamplificador de micrófono tiene una salida XLR (M), aún necesita acceder a Scarlett usando un conector jack TRS de 6,35 mm, por ejemplo usando un XLR (F) a cable de conector jack TRS de 6,35 mm. La entrada **2** tiene un sintetizador mono conectado mediante un cable de conector jack TRS de 6,35 mm.

<span id="page-37-0"></span>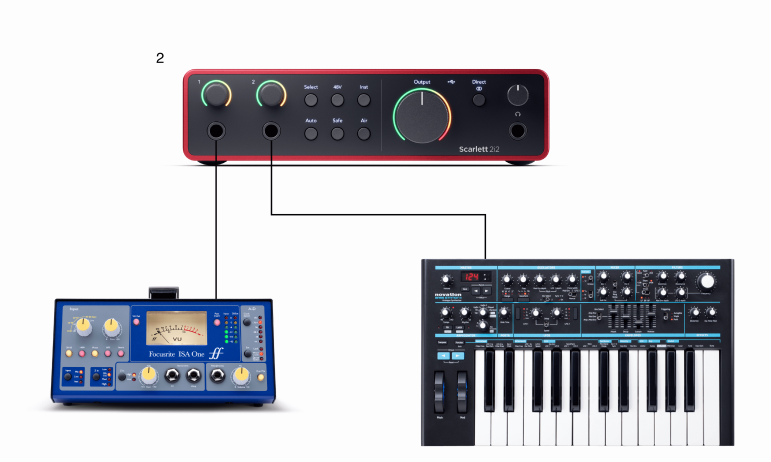

### **Loopback**

Con Loopback, puede capturar audio de ordenador y grabarlo en su software de grabación en canales separados junto con sus micrófonos o instrumentos conectados.

Para utilizar Loopback, seleccione las entradas channels 3-4 en su software DAW.

Loopback funciona "haciendo retroceder" las salidas de audio de su ordenador a los canales de entrada virtuales dentro de su Scarlett. Cualquier audio de ordenador se puede grabar en una DAW (estación de trabajo de audio digital).

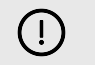

#### **Importante**

Cuando esté utilizando Loopback, silencie los canales en su software de grabación para que no provoque un bucle de retroalimentación.

### **Modo Independiente**

Scarlett 2i2 tiene un modo autónomo; este modo permite que su interfaz transmita audio cuando no está conectado a un ordenador. Esto puede ser útil para:

- Aumentar la cantidad de preamplificadores en otra interfaz o mezclador que solo tiene entradas de nivel de línea.
- Para usar la configuración de su estudio sin tener el ordenador encendido o enchufado, por ejemplo, para usar su guitarra a través de sus altavoces, o cualquier equipo de música electrónica conectado.

#### **Para configurar el modo Independiente:**

1. Conecte la toma de corriente de la Scarlett a la red eléctrica. Esto puede ser un enchufe de pared USB, similar a lo que puede usar para cargar su teléfono.

Puede usar la conexión **USB** o de **5V CC** para usar la Scarlett en modo independiente.

- 2. Conecte sus entradas y salidas a su interfaz como de costumbre (véase Ejemplos de uso).
- 3. Active la Monitorización directa para asegurarse de que las señales de entrada se envíen a las salidas (auriculares y línea).

Si está utilizando una o dos fuentes mono, asegúrese de que Direct esté configurado en mono  $\bullet$ , o si está utilizando una fuente estéreo, asegúrese de que Direct esté configurado en estéreo <sup>prest</sup> (véase [Botón de Monitorización directa \[19\]](#page-18-0)).

## <span id="page-38-0"></span>**Focusrite Control 2**

## **Focusrite Control 2 Ajustes**

Haga clic en los puntos suspensivos **en** en la esquina superior derecha de Focusrite Control 2 y haga clic en <sup>® Preferences</sup> para abrir la página de Configuración.

La página de Configuración tiene las siguientes opciones:

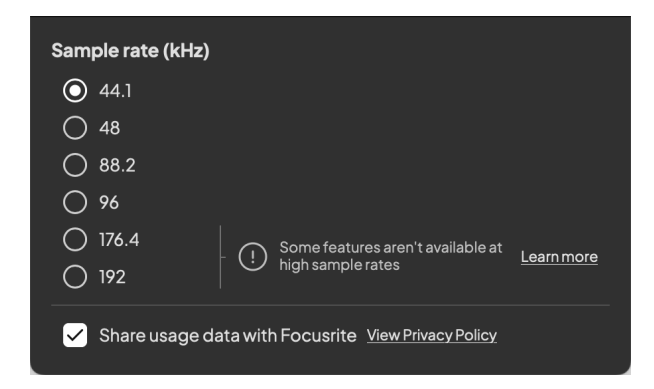

#### **Frecuencia de muestreo (kHz)**

La frecuencia de muestreo se refiere a las muestras por segundo en los que graba su ordenador. Cuanto mayor sea el valor, mayor será la calidad; sin embargo, cuanto mayor sea el valor, más espacio en el disco duro ocuparán sus grabaciones.

A menudo, usar 44,1 kHz es más que suficiente para grabar.

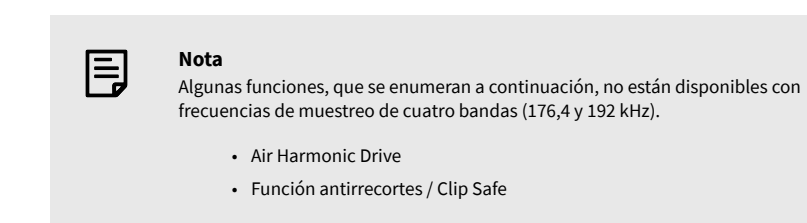

#### **Analytics**

Use esta casilla para optar por el análisis de uso para ayudarnos a hacer Focusrite Control 2 mejor. Consulte nuestra [Política de privacidad](https://focusrite.com/privacy-policy) para obtener más información.

## <span id="page-39-0"></span>**Actualizaciones**

## **Actualizaciones Focusrite Control 2**

Actualizamos Focusrite Control 2 ocasionalmente con nuevas características y mejoras para asegurarnos de aprovecha al máximo Scarlett 2i2.

Hay dos maneras de asegurarse de tener la última versión de Focusrite Control 2:

- 1. Use el actualizador en Focusrite Control 2:
	- 1. Abra Focusrite Control 2.
	- 2. Hay dos opciones en Focusrite Control 2.
		- a. Si hay una actualización disponible, aparecerá automáticamente una ventana de diálogo. Haga clic en Instalar actualización para iniciar la actualización.

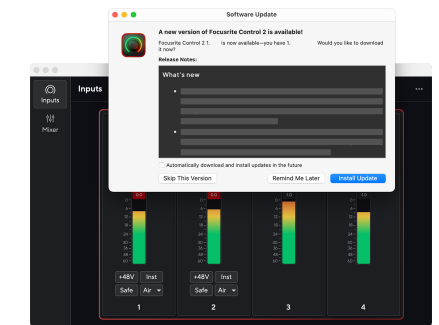

- b. Para comprobar que está utilizando la última versión, haga clic en los puntos suspensivos **en** en la esquina superior derecha de Focusrite Control 2 y haga clic en Buscar actualizaciones.
- 3. Haga clic en Instalar y reiniciar en el mensaje que aparece después de que se haya descargado la actualización.

Focusrite Control 2 actualizaciones, la siguiente pantalla de actualización se muestra antes de que el software se reinicie.

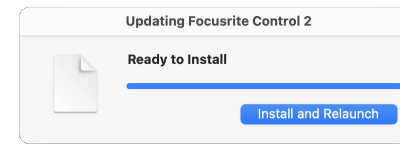

- 2. Instalar Focusrite Control 2 desde la página de Descargas:
	- 1. Vaya al sitio web de descargas de Focusrite: [focusrite.com/descargas](http://focusrite.com/downloads)
	- 2. Encuentra tu Scarlett en el sitio web de Descargas.
	- 3. Descargar Focusrite Control 2 para su sistema operativo (Windows o Mac).
	- 4. Abra la carpeta Descargas en su computadora y haga doble clic en el Focusrite Control 2 instalador
	- 5. Siga las instrucciones en pantalla para instalar Focusrite Control 2. Si instala Focusrite Control 2 para Windows, su computadora se reiniciará.
	- 6. Si aún no lo está, conecte su Scarlett interfaz a su computadora con el cable USB.
	- 7. Abra Focusrite Control 2 y detectará su Scarlett automáticamente.

## <span id="page-40-0"></span>**Actualización de Scarlett**

Ocasionalmente actualizamos el firmware de Scarlett 2i2 con nuevas características y mejoras, para asegurarnos de aprovecha al máximo su Scarlett. Su Scarlett 2i2 se actualiza a través Focusrite Control 2.

#### **Para actualizar Scarlett:**

1. Abra Focusrite Control 2.

Si hay una actualización disponible, Focusrite Control 2 se le informará cuando lo abra.

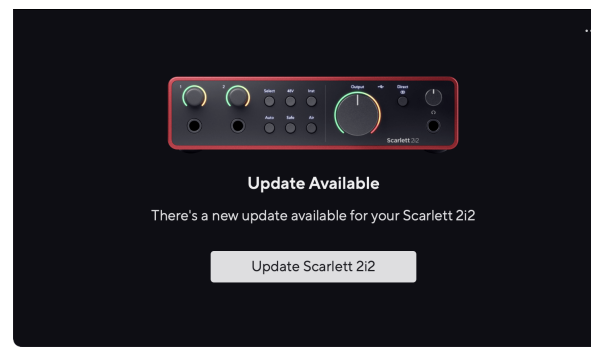

2. Haga clic en Actualizar Scarlett 2i2.

Focusrite Control 2 inicia la actualización, no desconecte su Scarlett 2i2 mientras la actualización está en curso.

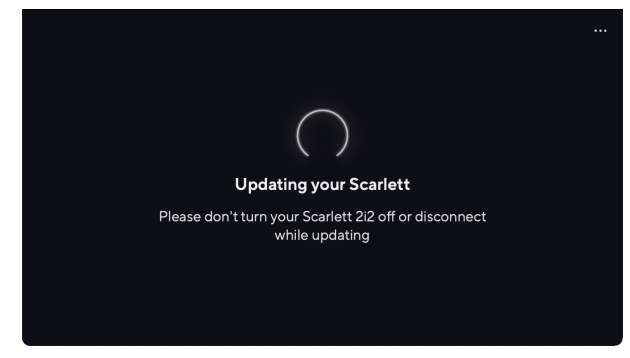

3. Una vez finalizada la actualización, haga clic en Continuar.

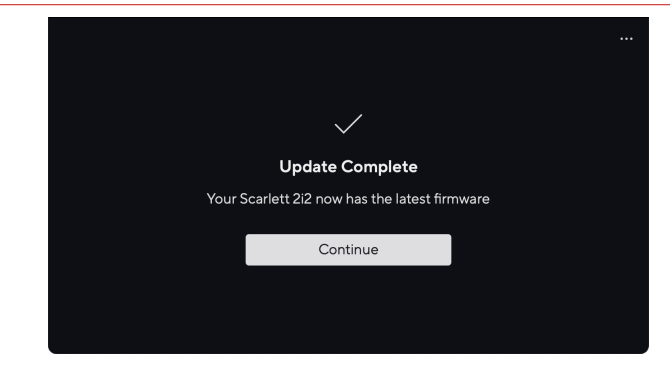

Su Scarlett 2i2 ahora está actualizado y puede continuar usándolo normalmente.

## <span id="page-41-0"></span>**Especificaciones**

Estas especificaciones le permiten comparar su Scarlett 2i2 con otros dispositivos y asegúrese de que funcionen juntos. Si no está familiarizado con estas especificaciones, no se preocupe, no necesita saber esta información para usar su Scarlett 2i2 con la mayoría de los dispositivos

## **Especificaciones de funcionamiento**

Siempre que sea posible, medimos todas las cifras de rendimiento siguiendo [AES17.](https://focusrite.com/en/what-is-aes17)

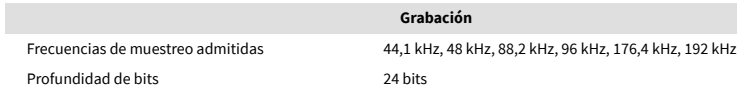

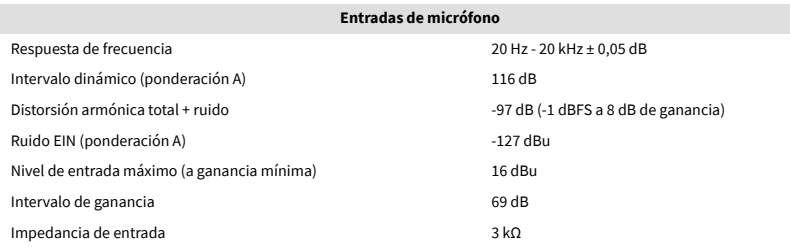

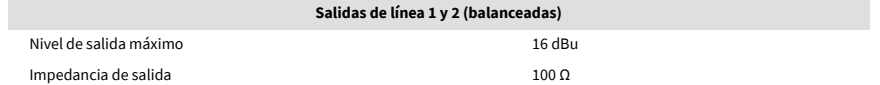

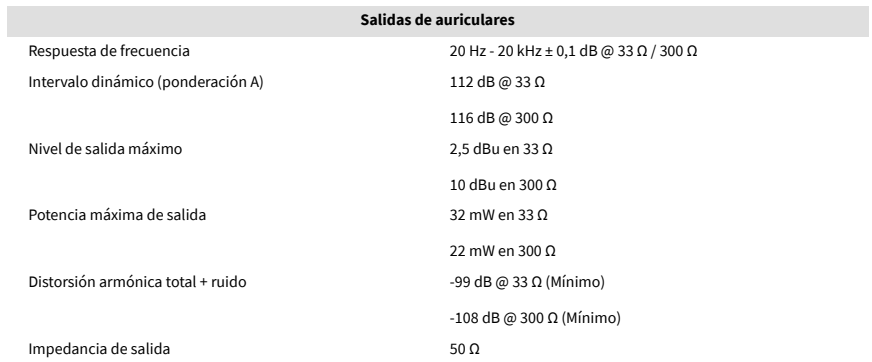

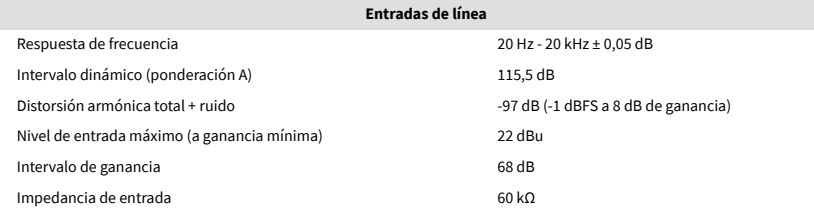

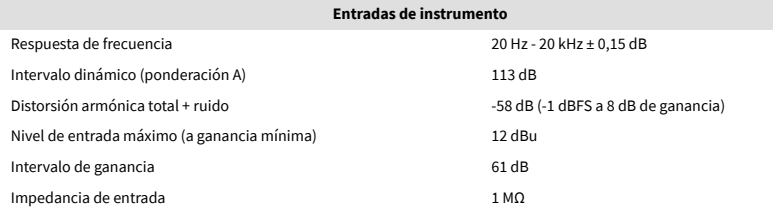

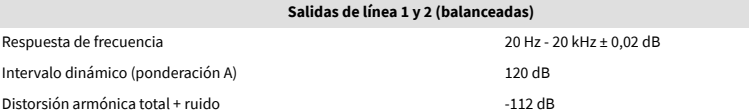

#### Scarlett 2i2 4th Gen Studio Pack Guía del usuario

## <span id="page-42-0"></span>**Características físicas y eléctricas**

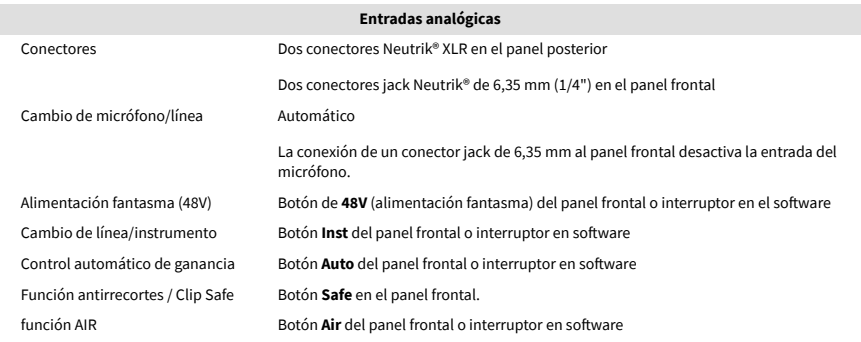

#### **Salidas analógicas**

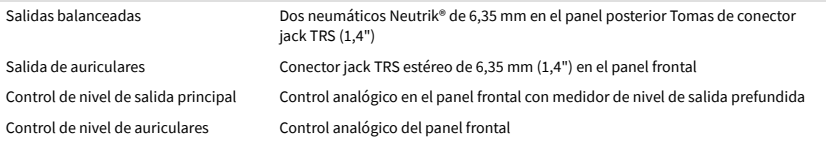

#### **Otras E/S**

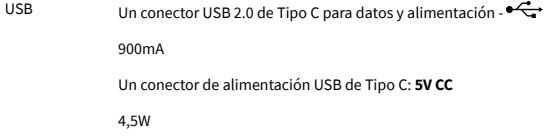

#### **Indicadores del panel frontal**

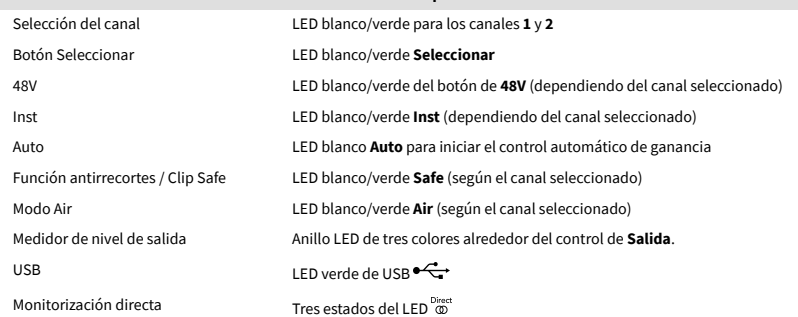

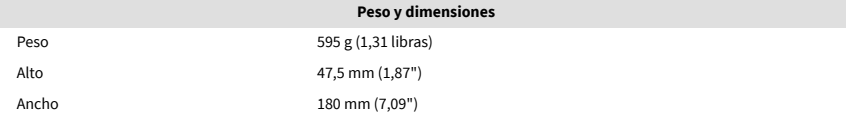

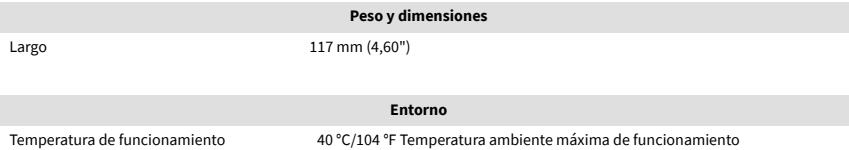

**Orden de canales**

#### **Canales de entrada**

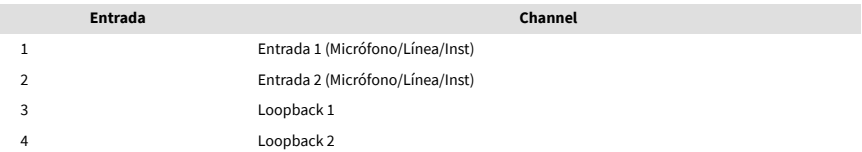

#### **Canales de salida**

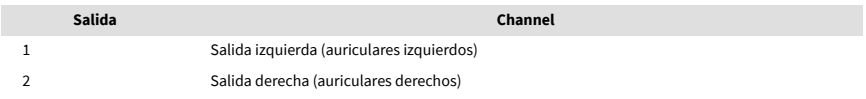

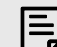

#### **Nota**

Las salidas 1 y 2 comparten la misma alimentación que la salida de auriculares. Cualquiera que sea la señal que esté presente en las salidas de línea, también la escuchará en la salida de auriculares.

## <span id="page-43-0"></span>**Especificaciones del micrófono CM25 Mk III**

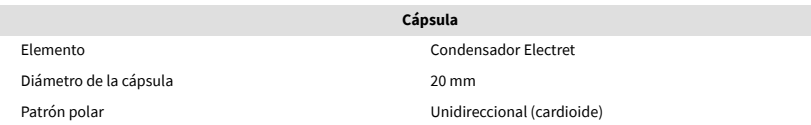

#### **Rendimiento y características eléctricas**

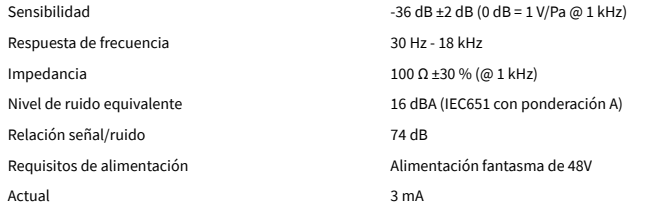

#### **Gráfico de respuesta de frecuencia**

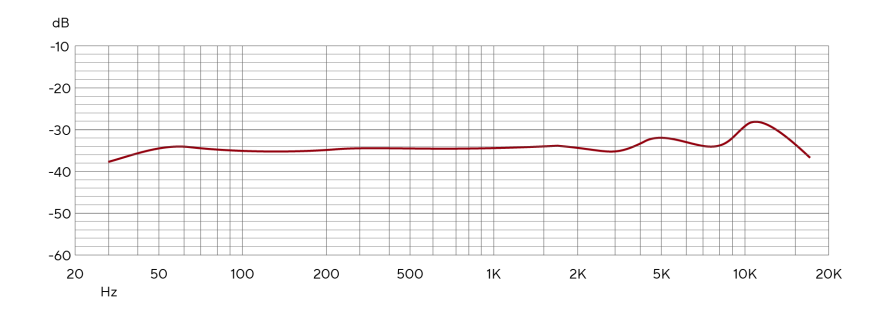

Los gráficos de respuesta de frecuencia del micrófono muestran cómo un micrófono captura diferentes frecuencias. Un gráfico plano significa que el micrófono captura todas las frecuencias por igual, los gráficos con picos o caídas significan que el micrófono es más o menos sensible a algunas frecuencias. Hemos diseñado el CM25 MkIII como un micrófono versátil, pero funciona especialmente bien para la grabación de voces e instrumentos acústicos.

#### **Gráfico de patrones polares**

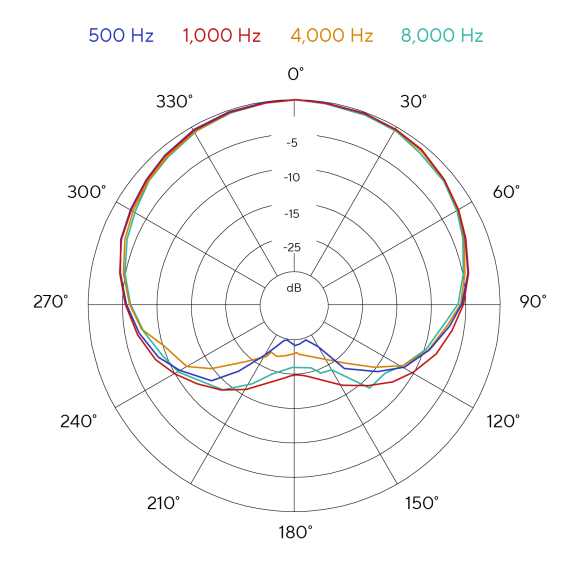

Los gráficos de patrones polares de micrófonos muestran cómo un micrófono capta el sonido desde diferentes direcciones y en diferentes frecuencias. Hay varios tipos de patrones polares, el CM25 MkIII tiene un patrón cardioide. Este patrón en forma de corazón capta el sonido principalmente desde la parte de delante (0º) mientras rechaza el sonido de los lados (270º y 90º) y la parte trasera (180º). Esto es útil para grabar mientras se minimiza el ruido de fondo.

### <span id="page-44-0"></span>**Dimensiones**

## **Especificaciones de los auriculares SH-450**

**Especificaciones**

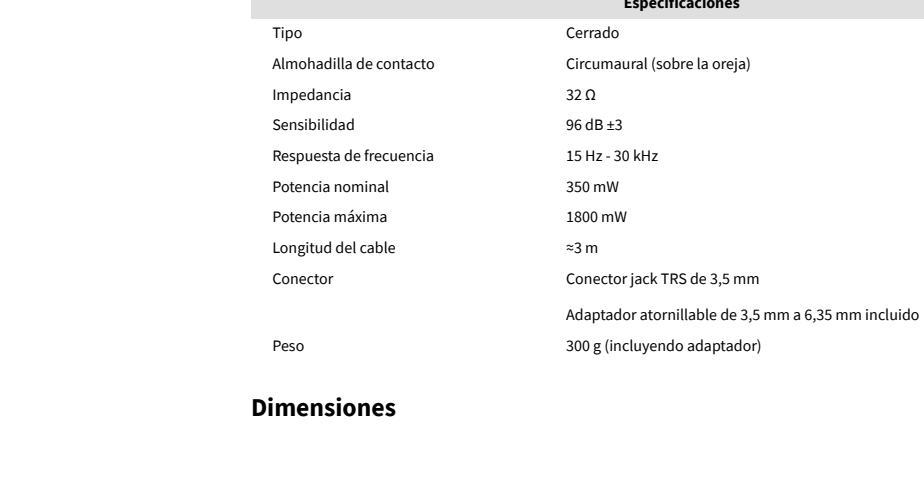

193mm

**COL** 

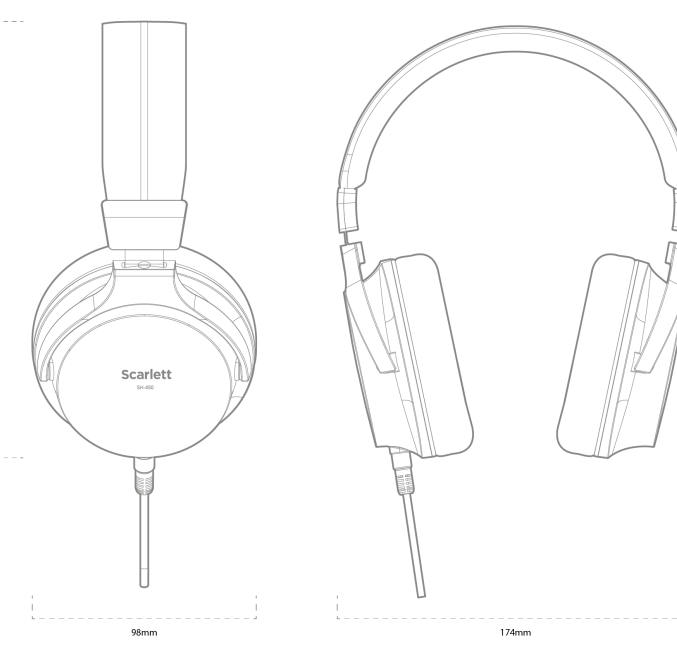

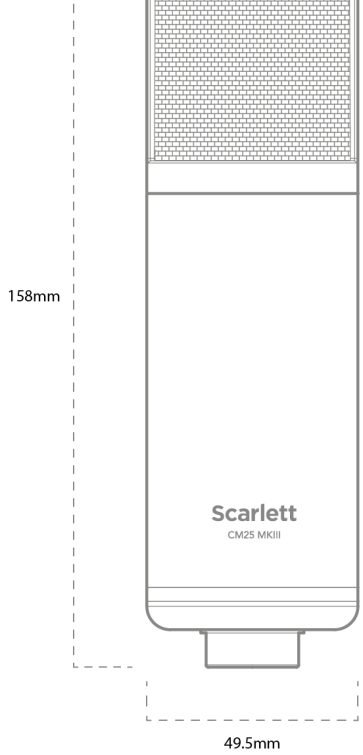

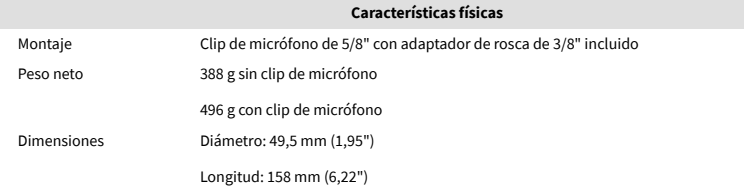

## <span id="page-45-0"></span>**Avisos**

## **Resolución de problemas**

Para cualquier consulta relacionada con la resolución de problemas, visita el centro de ayuda de Focusrite: [support.focusrite.com.](http://support.focusrite.com)

## **Derechos de autor y avisos legales**

Focusrite es una marca comercial registrada. Scarlett es una marca comercial de Focusrite Group PLC.

El resto de marcas y nombres comerciales son propiedad de sus respectivos titulares.

2023 © Focusrite Audio Engineering Limited. Reservados todos los derechos.

## <span id="page-46-0"></span>**Agradecimientos**

Focusrite quisiera agradecer a los siguientes miembros del equipo de Scarlett 4.ª generación por su arduo trabajo para traerle este producto:

Aarron Beveridge, Adam Watson, Adrian Dyer, Adrien Fauconnet, Alex Middleton-Dalby, Alice Rizzo, Alistair Smith, Andy Normington, Andy Poole, Andy West, Arne Gödeke, Bailey Dayson, Bamber Haworth, Bash Ahmed, Ben Bates, Ben Cochrane, Ben Dandy, Benjamin Dunn, Bran Searle, Callum Denton, Carey Chen, Cerys Williams, Chris Graves, Dan Clarke, Dan Stephens, Dan Weston, Daniel Hughley, Daniel Johnson, Danny Nugent, Dave Curtis, David Marston, Derek Orr, Ed Fry, Ed Reason, Eddie Judd, Ellen Dawes, Emma Davies, Flavia Ferreira, Greg Westall, Greg Zielinski, Hannah Williams, Harry Morley, Ian Hadaway, Isaac Harding, Jack Cole, Jake Wignall, James Hallowell, James Otter, Jason Cheung, Jed Fulwell, Jerome Noel, Jesse Mancia, Joe Crook, Joe Deller, Josh Wilkinson, Joe Munday, Joe Noel, Jon Jannaway, Julia Laeger, Kai Van Dongen, Keith Burton, Kiara Holm, Kieran Rigby, Krischa Tobias, Lars Henning, Laurence Clarke, Loz Jackson, Luke Piotrak, Luke Mason, Marc Smith, Mark Greenwood, Martin Dewhirst, Martin Haynes, Mary Browning, Massimo Bottaro, Matt Morton, Matt Richardson, Max Bailey, Michalis Fragkiadakis, Mick Gilbert, Mike Richardson, Nicholas Howlett, Nick Lyon, Nick Thomson, Oliver Tapley, Olly Stephenson, Paul Chana, Paul Shufflebotham, Pete Carss, Pierre Ruiz, Richard Carvalho, Richard Walters, Robert Blaauboer, Robert Mitsakov, Ross Chisholm, Sam Lewis, Samuel Price, Sandor Zsuga, Sebastian Heinz, Simon Burges, Stefan Archer, Stefan Elmes, Steve Bush, Stratis Sofianos, Taavi Bonny, Taren Gopinathan, Tom Carter, Tom Haines, Tony Pow, Valeria Cirillo, Will Hoult, Will Munn, Vidur Dahiya, Wade Dawson, Zih-Syuan Yang.

Escrito por Ed Fry.